## HAESSLER

**Using** 

DoRIS® 7.0 Webclient

**User Guide** 

User Guide for Software: DoRIS® 7.0 Standard-Software for Document-Management and Business Procedures. Webclient for Users.

Publisher: HAESSLER Verlag (www.haesslerverlag.de)

Design: HAESSLER design Editor: Joachim Haessler

Every effort has been made to supply complete and accurate information. However, HAESSLER does not assume any responsibility for its use, nor for any infringement of the intellectual property rights of third parties which would result from such use.

Other product names mentioned herein may be trademarks of their respective companies and are there for all subjects to legal regulations.

During development of the product, features may be added or deleted due to technical or economical reason. This also applies to other information in this manual.

Latest information on DoRIS® 7.0 please find on www.registratur.com.

Copyright © 2007 HAESSLER eGovernment GmbH,

August-Bebel-Straße 26-53, D-14482 Potsdam; Phone: 0331-7062-530, email: info@haessler.com

All rights reserved. No part of this publication may be stored in a retrieval system, transmitted, or reproduced in any way, including but not limited to photocopy, photograph, magnetic or other record as well as lecture, radio, and TV, without the prior agreement and written permission of the publisher.

2<sup>nd</sup> revised Edition; June 2012

# **CONTENTS**

| DORIS                                                                                                    | 7                                   |
|----------------------------------------------------------------------------------------------------|-------------------------------------|
| Practical, efficient, versatile, and as simple as email                                                                                                    | 7                                   |
| TYPOGRAPHIC CONVENTIONS                                                                                                    | 8                                   |
| DORIS® WEBCLIENT                                                                                                    | 9                                   |
| DoRIS® Webclient – Getting Started                                                                                                    | 9                                   |
| Exit DoRIS® Webclient                                                                                                    | 10                                  |
| DoRIS® Main Screen  Tree View of Database  Folders of the Main Screen  Icons and their Functions of Database Screen  List View                                                                           | <b>11</b><br>11<br>12<br>13<br>14   |
| DORIS® BASICS: FILING PLAN, FILE, DOCUMENT, PROCESS FILE                                                                                                    | 15                                  |
| DORIS <sup>®</sup> FILES                                                                                                    | 16                                  |
| Structure of DoRIS® Files  Reference Number Icons and their Functions of File-Screen Overview of Tabs Tab File Tab Documents Tab Order Tab Release Tab Status Tab Archiving Tab Process File Tab Message | 16 16 17 18 19 20 21 22 24 25 26 27 |
| Creating Files Creating new Files Without Navigation in the Filing Plan Creating new Files With Navigation in the Filing Plan                                                                            | 28<br>28<br>30                      |
| Saving New Created File                                                                                                    | 32                                  |
| Editing and Completing File Data                                                                                                    | 33                                  |
| Deleting Files                                                                                                    | 34                                  |
| Restoring Files                                                                                                    | 35                                  |
| Printing Summary Page                                                                                                    | 36                                  |

| DORIS® DOCUMENTS                                                                                                    | 37                                |
|----------------------------------------------------------------------------------------------------|-----------------------------------|
| Structure of DoRIS® Documents  Icons and their Functions of the Document Screen  Tab Document  Tab Order  Tab Release  Tab Status  Tab Image  Tab Original  Tab Preview  Tab Process File  Tab Full Text | 37 39 40 41 42 44 45 47 49 50     |
| Registering a New Document                                                                                                    | 52                                |
| Saving New Documents                                                                                                    | 53                                |
| Editing and Completing Information of Documents                                                                                                    | 53                                |
| Reassigning of Documents                                                                                                    | 54                                |
| Deleting Documents                                                                                                    | 55                                |
| Restoring Documents                                                                                                    | 56                                |
| DORIS® PROCESS FILES                                                                                                    | 57                                |
| Structure of DoRIS® Process Files Icons and their Functions of Process File-Screen Tab Process File Tab Records Tab Protocol                                                                             | <b>57</b><br>58<br>59<br>60<br>61 |
| Handling of Process Files Sequence of Handling Process Files Initiating a New Process File Defining a Workflow Actions of a Workflow Starting a Process File Editing a Process File                      | <b>62</b> 63 64 66 67 68          |
| Additional Process-Steps Attaching or Deleting Records to Process Files Saving Process Files Deleting Process Files Restoring Process Files                                                              | <b>71</b> 71 72 72 73             |
| Special Functions within a Workflow Simultaneous Delivery and Processing Rejecting Process Files Extending and Restarting the Workflow Monitoring Results                                                | <b>74</b><br>74<br>75<br>76<br>77 |
| QUERIES IN DORIS®  Icons and their Functions of Queries                                                                                                    | <b>78</b><br>79                   |

| Standard Query                                                                                                    | 80                                      |
|----------------------------------------------------------------------------------------------------|-----------------------------------------|
| DoRIS® Query-Features Query-Templates Vocabulary                                                                                                    | <b>82</b><br>82<br>83                   |
| Extended Query                                                                                                    | 84                                      |
| Saved Queries Displaying and Updating Results of Saved Queries Editing Saved Queries Archiving Saved Queries Activating Archived Queries Deleting Saved Queries | <b>86</b><br>86<br>87<br>88<br>89<br>90 |
| Syntax of Queries  Basic Term of Queries Logical Operators Comparison Operators Brackets Searching trough Tables Wildcards Sorting                              | 91<br>91<br>93<br>94<br>95<br>95<br>96  |
| Excursion to Boolean Algebra                                                                                                    | 98                                      |
| Query-Overview                                                                                                    | 100                                     |
| Example Case Example Casees: Using Standard Queries Example Case of Extended Queries                                                                            | 102<br>102<br>106                       |
| DORIS® PDFSYNC – FILE-VIEW OFFLINE                                                                                                    | 107                                     |
| Synchronizing Files                                                                                                    | 107                                     |
| View of Copied Files with its Documents                                                                                                    | 110                                     |
| Using Settings                                                                                                    | 112                                     |
| EXAMPLE CASES                                                                                                    | 113                                     |
| Incoming Mail – Initiating Processes                                                                                                    | 114                                     |
| Mail Distribution and simple Handling of Processes                                                                                                    | 117                                     |
| Mail Distribution and Rejecting of a Process File                                                                                                    | 122                                     |
| Mail Distribution and Rejecting during Process Handling                                                                                                    | 126                                     |
| Mail Distribution and Simultaneous Delivery of a Process File                                                                                                   | 130                                     |
| Batch Scanning with the Scanner Workplace                                                                                                    | 136                                     |
| VALUABLE SUPPLEMENTS                                                                                                    | 142                                     |
| Managing Views of Folders Adding and Deleting Views                                                                                                    | <b>142</b>                              |

| INDEX                        | 150 |
|------------------------------|-----|
| Empty Trash                  | 148 |
| Editing the List of Deputies | 146 |
| Activating Views             | 145 |
| Defining Views               | 143 |

## **DORIS®**

DoRIS® (<u>Do</u>cument <u>Retrieval</u> and <u>Information-System</u>) is a Standard-Software for Document Management and Business Procedures. It is certified by DOMEA (Document Management and Electronic Archive), which is a recognized mark of quality assurance for Document Management Systems (DMS) and Business Process Applications.

DoRIS® was developed by HAESSLER in collaboration with the federal ministry of transport, building- and municipal development (Bundesministeriums für Verkehr, Bau und Stadtentwicklung, BMVBS) according to the ministry's need, which requires a high level of efficiency in its administrative work. The increase in efficiency is guaranteed by features of search, electronic processing and business processes, whilst the increase in security is ensured by email-archiving, converting of Office documents in long term archiving formats or generating of documents from content of databases.

For comprehensive product information please order the "DoRIS® catalog" at <u>vertrieb@haessler.com</u> or go online <u>www.registratur.com</u>.

## Practical, efficient, versatile, and as simple as email

DORIS® is a modular system which can be easily integrated into, for example, an existing email system to offer extended work process management. Flexible workflow processes adapted to the specific needs of the organization can relieve the grind of daily paperwork and make more time available for qualitative assessment of information.

DoRIS® records are available at the click of a button – wherever you happen to be working. DoRIS® can adapt to existing work practices, delivering better search results at the same time as maximizing storage efficiency.

DoRIS® solutions deploy the common Microsoft design, therefore allowing DoRIS® features to be easily acquired and intuitively applied.

This user guide was written with users in mind, as well as employees of registry: read how to create, search for or edit files and documents in DoRIS® databases; learn how to start and save queries; experience how to initiate process files and thereby manage ad-hoc workflow processes.

The DoRIS® Team of the federal ministry of transport, building- and municipal development (Bundesministeriums für Verkehr, Bau und Stadtentwicklung, BMVBS) and HAESSLER wish you success using this software - enjoy working with DoRIS®!

## TYPOGRAPHIC CONVENTIONS

In this user manual various typefaces are used to orientate whilst working through this guide. The table below shows the typefaces used and their meaning.

Fieldname describes names of fields in entry masks, file names and directory data data entry describes the data input in the appropriate field of the entry mask describes keys

"+" between two keys, e.g. CTRL+V: press the first key, hold and press the second key

"," between two keys, e.g. ESC, H: press keys one after the other

**Menu item** describes names of drop-down menus, program names and commands

"OK" describes - in quotes - buttons, tabs, references to chapters- or section-headers etc.

<Wildcard> describes - in angle brackets -wildcards

during your data input replace the wildcards including brackets with the actual value

# **DORIS® WEBCLIENT**

# DoRIS® Webclient – Getting Started

To start **DoRIS**® **Webclient** follow the guidance of your administrator to the log in screen.

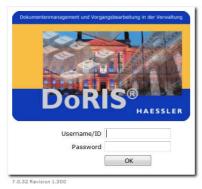

Log in screen

Log in the system with your username / ID and your password. The database is opened. You see the main screen with the tree view of the folders of the database on the left side.

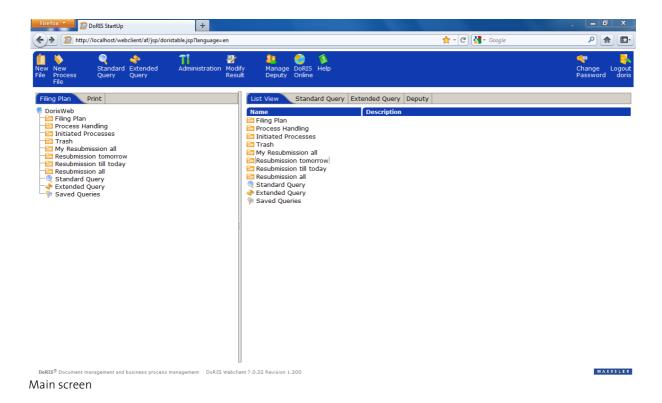

# Exit DoRIS® Webclient

If you want to exit **DoRIS**® **Webclient** log out of the system . The log out screen is displayed. Of course you could immediately log in again, if necessary.

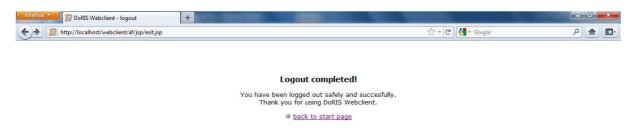

Log out screen

## **DoRIS®** Main Screen

#### **Tree View of Database**

The tree view (left side of the main screen) displays the available database and its comprising folders. On the right side (list view) you see the content of the left-chosen unit (which is similar to the Windows Explorer).

In the toolbar you will find various icons, e.g. to create or edit records, start queries, for administrative purposes, or to log out. The different tabs give you the option to directly enter information, start queries etc., details of which you will find on the following pages.

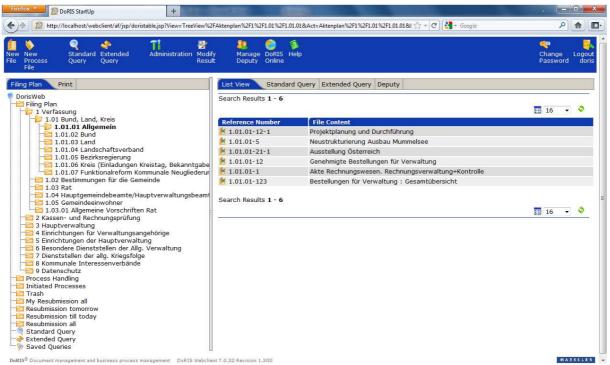

## **Folders of the Main Screen**

Here you get relevant information of the folders of the tree view and their application.

| folder                                                                | In this folder you find                                                                                                    |
|-----------------------------------------------------------------------|----------------------------------------------------------------------------------------------------|
| Filing Plan                                                           | the filing structure of your registry on different levels. The structure is administrated by the module <code>DORIS®</code> <code>Structured</code> <code>Storage</code> and customized to your specific needs.      |
| Process Handling                                                      | all process files for which you are next in charge in the workflow. The whole workflow is visible in tab "Process File".                                                                                             |
| Initiated Processes                                                   | all process files, that you have initiated by yourself.                                                                                                    |
| Trash                                                                 | removed documents, files and process files. You can recover or finally delete these records, presumed you have the according rights.                                                                                 |
| Resubmission  Different resubmission folders are described as follows | all documents, files and process files for which a resubmission is appointed. A resubmission is generated in tab "Order" of documents and files.  The resubmission folders differ in date of resubmission and in the |
| My Resubmission – till today                                          | person responsible – for all users or for you (as My Resubmission) all documents, files and process files for which a resubmission until today's date is appointed for you.                                          |
| My Resubmission – today                                               | all documents, files and process files for which a resubmission with today's date is appointed for you.                                                                                                    |
| My Resubmission – till tomorrow                                       | all documents, files and process files for which a resubmission <b>until tomorrow's date</b> is appointed <b>for you</b> .                                                                                           |
| My Resubmission – tomorrow                                            | all documents, files and process files for which a resubmission with tomorrow's date is appointed for you.                                                                                                    |
| My Resubmission - total                                               | all documents, files and process files for which a resubmission is appointed <b>for you</b> .                                                                                                    |
| Resubmission – till today                                             | all documents, files and process files for which a resubmission <b>until today's date</b> is appointed.                                                                                                    |
| Resubmission – today                                                  | all documents, files and process files for which a resubmission with today's date is appointed.                                                                                                    |
| Resubmission – till tomorrow                                          | all documents, files and process files for which a resubmission <b>until tomorrow's date</b> is appointed.                                                                                                    |
| Resubmission – tomorrow                                               | all documents, files and process files for which a resubmission with tomorrow's date is appointed.                                                                                                    |
| Resubmission – total                                                  | all documents, files and process files for which a resubmission is appointed.                                                                                                    |
| Standard Query                                                        | the results of your performed standard query.                                                                                                    |
| Extended Query                                                        | the results of your performed extended query.                                                                                                    |
| Saved Query                                                           | queries saved by yourself and queries saved and released to you by another user.                                                                                                    |

# JOTE

Note to My Resubmission in upper table

My Resubmission contains all files, documents and process files, which display in table Resubmission Order of the tab "Order" the appropriate date and the according user (in this case: you) as registrar.

#### Icons and their Functions of Database Screen

Applying following icons you can deploy often used functions. Right-click opens a menu with these functions, too.

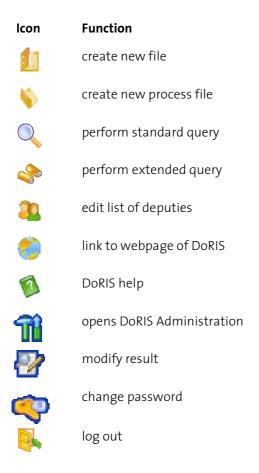

#### Context Menu

With right click you open the context menu of often used functions. Depending on the position of the pointer you can open different menus: for example, in the tree view of the database mark Trash and you can directly empty it.

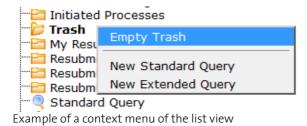

#### **List View**

The list view (right side) of the main screen displays either results of any query or the content of a folder chosen in the tree view (initial level of the filing plan).

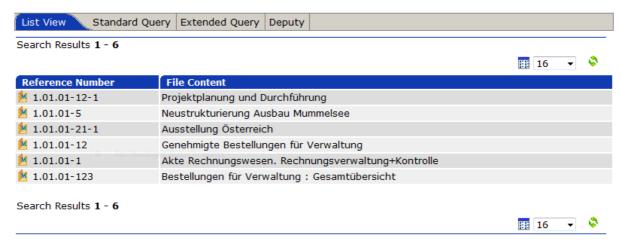

Example of a list of results

Customize the list view by yourself in order to meet your own needs: either select an already existing view by right click on the table header or create a new view (see Managing Views of FoldersManaging Views of p. 142)

## Sorting the List of Results

At the top of the table click on the column header, this should be sorted for. The elements are sorted upwards, and marked with a red arrow pointing upwards. Repeated clicking over the arrow will inverse the sorting order.

For other sorting possibilities please see Sorting p. 97.

# DORIS® BASICS: FILING PLAN, FILE, DOCUMENT, PROCESS FILE

## Filing Plan as Electronic Directory Structure

The electronic filing plan corresponds to the already available and used filing plan. This filing plan should be valid for all organizational units in order to register and file all records with DoRIS°.

## DoRIS® Records

DoRIS® records comprise of electronic files, electronic documents and electronic processes files.

#### Electronic File

The electronic file is the logical layout of your filing-application and it is comparable to a document folder. Indeed, an electronic file is like a paper file with documents enclosed. These documents are filed using the same generic term (e.g. department, reference number, subject etc.) though may differ in content or reference. With these metadata it is very easy to find files.

#### Electronic Document

Electronic documents are comparable to original documents in either paper or electronic form. They are clearly assigned to electronic files. You can access any scan of the original document (called image) as well as edit it electronically.

#### Electronic Process File

Electronic process files project business processes within DoRIS<sup>®</sup>. Before you start a process file you have to define different steps of a workflow, like recipients, date, and action or give additional information. A process file may -though need not- be assigned to a file number. You also may attach different documents to a process file. Once you initiate a process it will be forwarded along the defined workflow. Each action is logged and therefore precisely traceable. The process file is completed once a special action, like "file away" or "put on file", is chosen.

# **DORIS® FILES**

On the initial level of the filing plan in the tree view of the database you find DoRIS® files, displayed in the list view on the right side of the screen. To open any file, just click in the list view the file of interest and a pop up window shows its data, organized in different tabs.

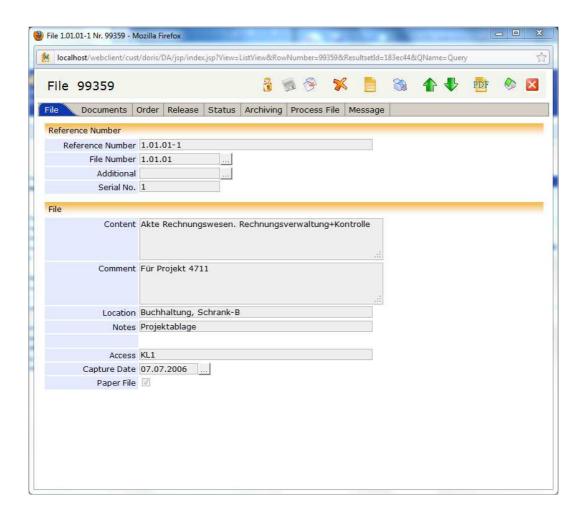

## Structure of DoRIS® Files

#### **Reference Number**

Whenever you create a new file, it is mandatory to determine a reference number! The reference number of a file is composed of fixed and variable numbered characteristics of your organization.

It comprises of File Number, Serial Number, Year and three arbitrary fields, e.g. department.

If a new file is created, its reference number is automatically generated and displayed in tab "File".

## Icons and their Functions of File-Screen

Applying these icons you have direct access to often used functions.

| lcon     | Function                                                                         |
|----------|----------------------------------------------------------------------------------|
| <b>∂</b> | unlock file,<br>before you can edit a file, it needs to be unlocked<br>save file |
| *        | remove file into trash                                                           |
| 9        | copy file                                                                        |
|          | new document for selected file                                                   |
| <b>3</b> | print file                                                                       |
| 1        | Show previous record                                                             |
| <b>!</b> | Show next record                                                                 |
|          | show database screen                                                             |
| PDF      | PDF-Export of file                                                               |
| X        | close file                                                                       |

## **Overview of Tabs**

Select any file and its detailed information are shown in a pop up window.

The information is structured in different tabs, of which the following are available:

- File
- Documents
- Order
- Release
- Status
- Archiving
- Process File
- Message

NOTE

Saved DoRIS® records are locked for (unintended) changes. If you want to edit any file, you have to unlock 🔒 first.

Following screenshots are shown in unlocked state.

### **Tab File**

In tab "File" the reference number and its related figures, like file number and additional characters, are displayed. You also receive further information about the file regarding its Content, Location or the Access. The default setting of the field Capture Date is the date you created the file (current date).

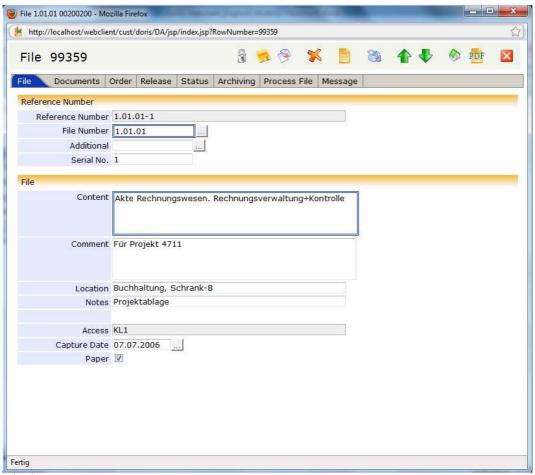

Tab File

#### **Tab Documents**

In tab "Documents" you will find a list view of corresponding documents of the selected file. You can directly display the attached documents: just use the icon in column "O" or "T". New documents can be generated or added by "Drag&Drop".

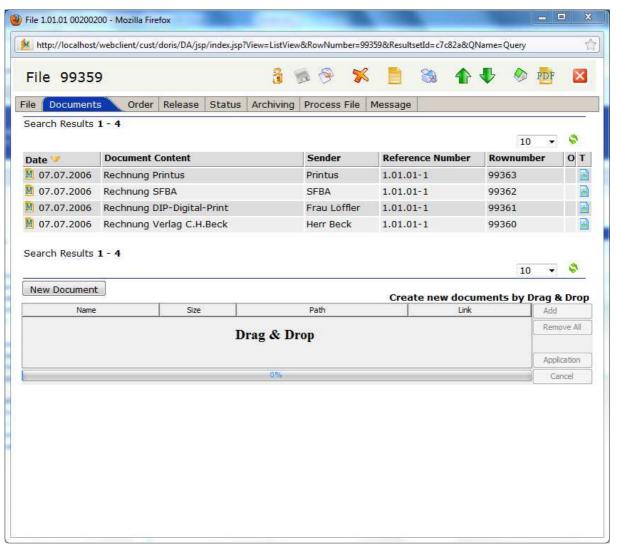

Tab Documents

### **Tab Order**

In tab "Order" resubmissions, orders, and location of volume are organized. Due to the function of the table, more than one date for resubmission is possible. Depending on your input, the file is automatically listed in the corresponding folder of resubmission and therefore easily accessible. Settled listings can be deleted.

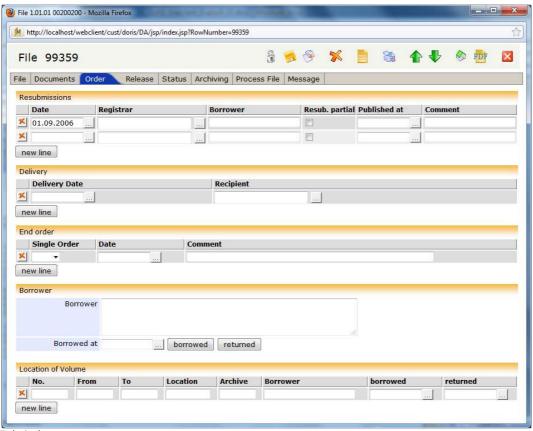

Tab Order

## **Tab Release**

In tab "Release" you will find a list of given access rights regarding the selected file. You could also enter new releases for the file: enter the user name you want to release the document to in column Released to. The corresponding ID as well as your user name and ID are automatically completed in the relevant fields.

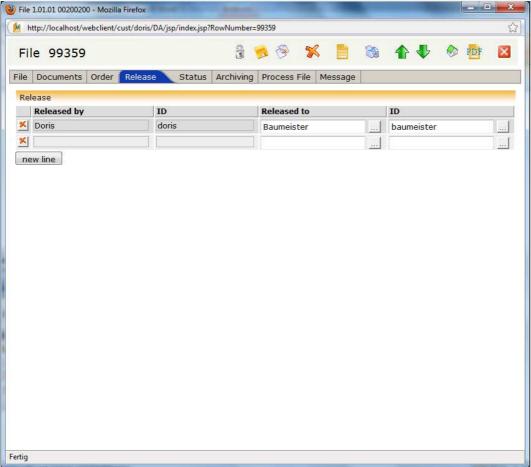

Tab Release

You could either type in the user name or select it from the user directory .....

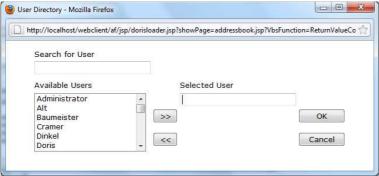

**User Directory** 

Select the user you want to permit access to the file from the directory list Available Users. If a user was previously selected, its username will already be displayed in the field Selected User.

Data of release may also be entered automatically – in this case a workflow was installed: column Released by shows *Vorgang* (Process File) and column ID an alphanumeric code.

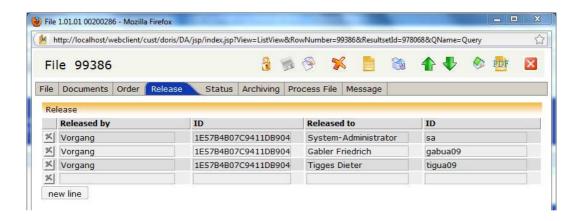

#### **Tab Status**

Tab "Status" provides information of changes in state of the selected file:

- Last Modification when was the file changed by whom?
- Deleted when was the file removed into Trash by whom?
- Reassignment the previous reference number is displayed.

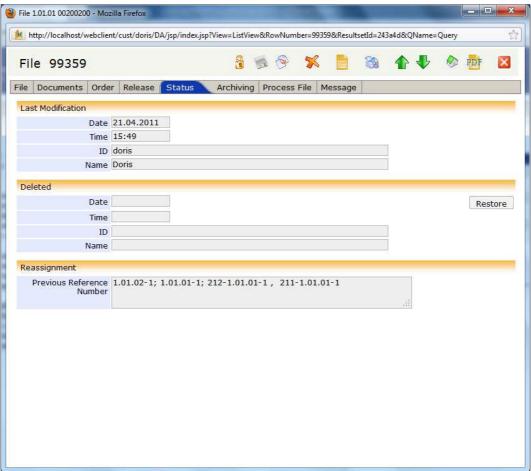

Tab Status

## **Tab Archiving**

In tab "Archiving" you determine the information about selection and archiving.

The default setting of some fields is according to the guidance of your organization, which was already determined in **DoRIS**® **Structured Storage**.

The additional feature **DORIS**® **7.0 Archive Assistant** helps to keep your data pool lean. You will find read-only information of changes and archiving in the gray-colored fields. After reassignment of a file it is traceable by the Legacy Reference Number. In section Legacy Data you find information about import of data from other systems.

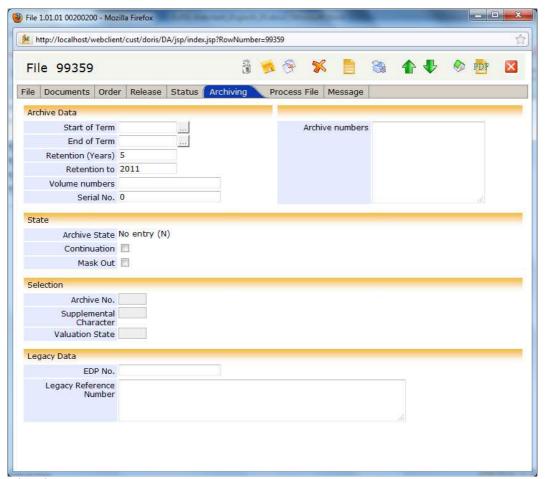

Tab Archiving

## **Tab Process File**

In tab "Process File" you find a list of all corresponding process files of the selected file. You can either navigate in this list or create new process files New Process File.

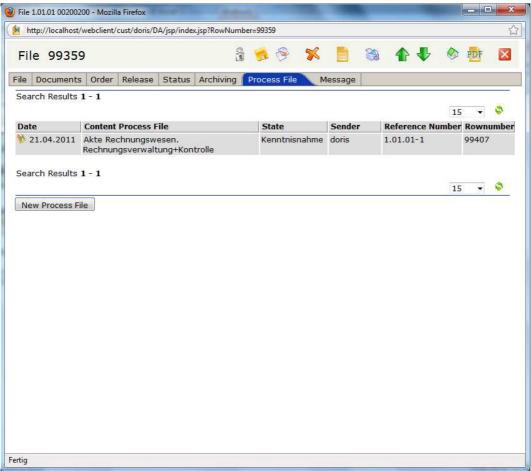

Tab Process File

## **Tab Message**

It may occur that the assignment of a file in the filing plan has to be changed or data of existing files have to be edited (see Editing and Completing File Data p. 33).

In tab "Message" each step is logged and the protocol is shown until the file is closed.

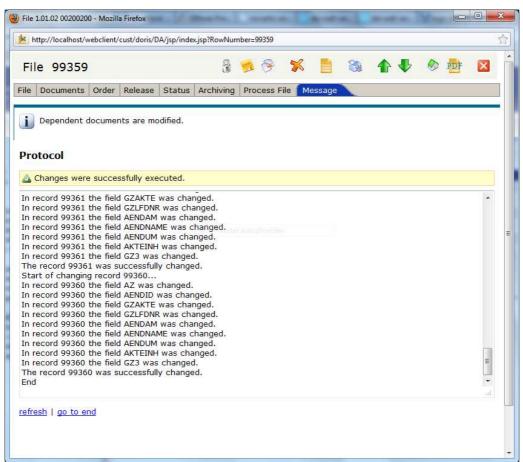

Tab Message

## **Creating Files**

There are two ways of creating new files: with or without navigation in the filing plan

note

- Blue-framed fields are mandatory fields!
- For navigation between fields you can either use the keys
   Tab and Shift+Tab or directly select a field.

## **Creating new Files Without Navigation in the Filing Plan**

- 1. In the tree-view of the database, open a new file 🗾.
- 2. A pop-up window for the new file, which is still unassigned to any file number in the filing plan, is shown.
- 3. Enter the file number in File Number or browse within the filing plan .....: Navigate in the structure or search for a specific description within the filing plan. Either apply the wanted file number by double click or using the icon Apply

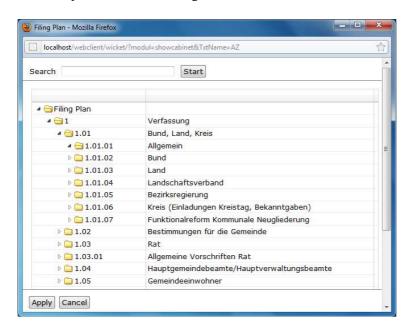

- 4. Describe the Content of the file.
- 5. If applies, enter more data into the available fields and tabs.
- 6. The default setting of the field Capture Date is the date you created the file, though could be changed any time.

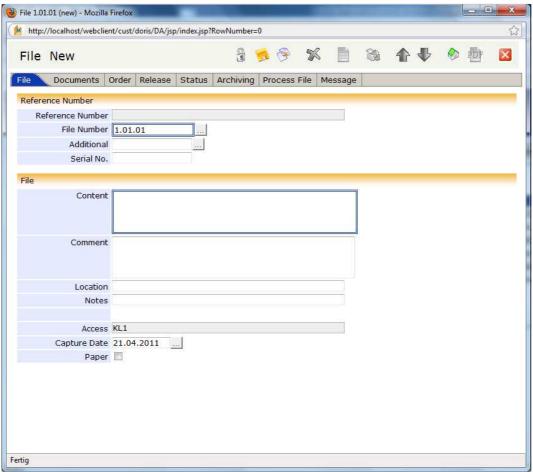

New File

## Creating new Files With Navigation in the Filing Plan

- 1. In the tree-view of the database choose the folder "Filing Plan". Navigate to the needed order criteria and therefore to the corresponding file number.
- 2. Mark the required level and open a new file 🧾.

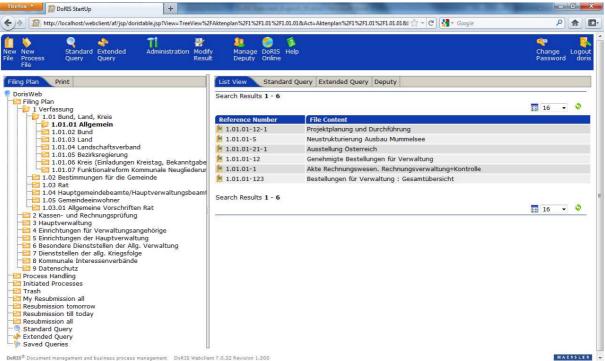

Tree view of database with folder Filing Plan opened

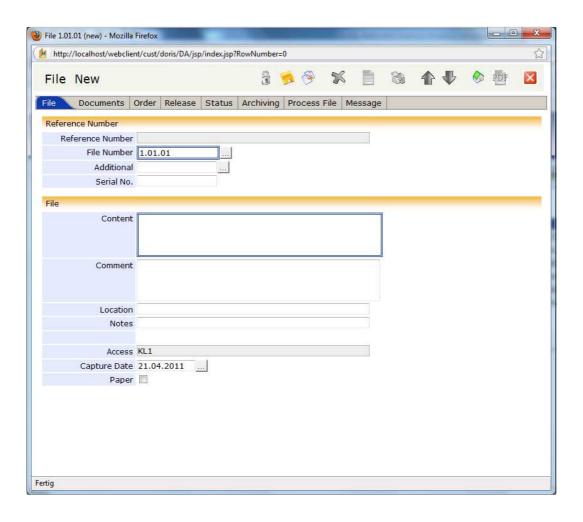

- 3. The new created file is opened and the file number of the selected level is automatically assigned to it; shown in the field File Number.
- 4. Enter the information that meet your needs in the appropriate fields of the different tabs, considering the field Content as mandatory.

Whenever you open a certain level in the file structure, the displayed files in the list view are as well assigned to this level as you have access rights for these files.

Thus, before you create a new file you have to select the required level in the file structure.

# **Saving New Created File**

To prevent loss of data either save 🧖 your data input to a new file or save your changes of an existing

If you missed filling in a mandatory field, DoRIS will ask you to enter the missing data. Afterwards you have to save again.

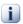

A mandatory field is empty. Please complete the missing information.

## **Editing and Completing File Data**

Cases may occur when you have to edit data of existing files, e.g. during a borrowing process.

note

According to your authorization you have or have not the right to edit each field.

If you need any help, please ask you system-administrator.

Would you like to change the description of the file-content?

- 1. Open the file.
- 2. Unlock the file 🔒 .
- 3. Choose the according field and make your changes.
- 4. Save your changes 🤼 .

Would you like to change the assignment of a file?

- 1. Open the file.
- 2. Unlock the file 🔒 .
- 3. In tab "File" open the filing structure ... (behind File Number). A pop-up window displays the filing structure.

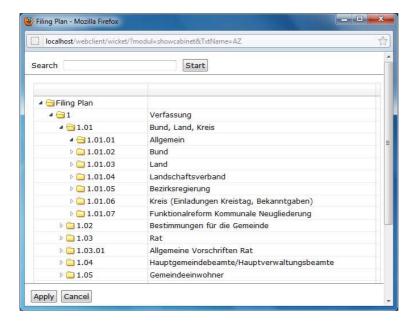

- 4. Select the file level in order to determine the new file number and thereby assign the file to the corresponding file number. Double-click on this level or Apply
- 5. Save your changes 🦈 .

note

If the file includes any documents, each step of the reassignment is recorded and the protocol is shown in tab "Message" until the file is closed.

## **Deleting Files**

Would you like to remove files into Trash? However, these files must not comprise any documents; otherwise you have to delete them first. Files which are located in Trash can be restored or permanently removed by authorized users only (in any case: system-administrator). In the feature Doris User Management the individual authorization levels are administrated and you may ask your system-administrator for the according rights, if needed.

How to remove files into Trash:

- 1. Open the file.
- 2. Unlock the file 🔒 .
- 3. Remove the file into Trash 5.
- 4. Once you confirmed the action ok this file is removed into Trash.

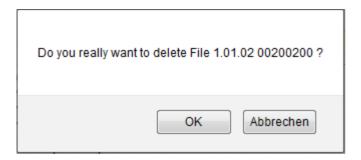

5. If there are still documents assigned to the selected file, they will be deleted within the process of deletion by confirming the following message.

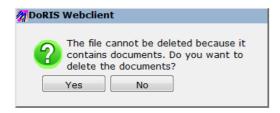

6. Afterwards remove the file into Trash %.

# **Restoring Files**

You need to restore files from Trash?

- 1. You need specific rights to restore files from Trash.
- 2. Select the files in Trash.
- 3. Open the files with a single click.
- 4. Unlock file 🔒 .
- 5. Change to tab "Status".
- 6. In section "Deletion", restore Restore the file from Trash. The information about deletion is erased.
- 7. Save your changes 🥦.
- 8. Close the file .

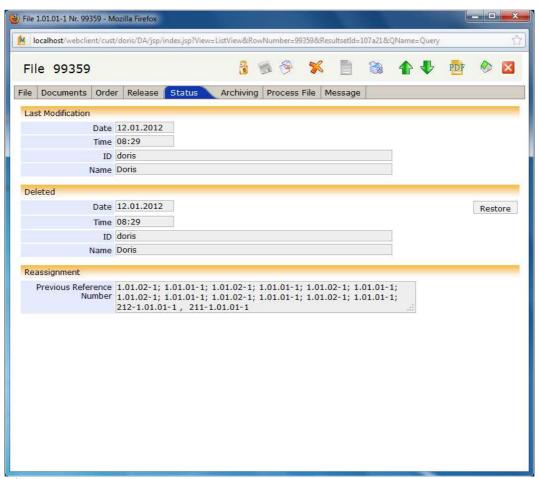

Tab Status

## **Printing Summary Page**

Do you want to print a summary page?

You can either use the icon in the file view or right click on the file in the list view and select **print**. A pop-up window displays the print preview of the file.

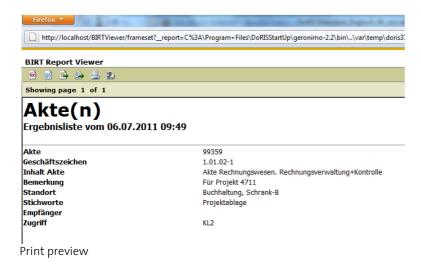

You have different options for the print out.

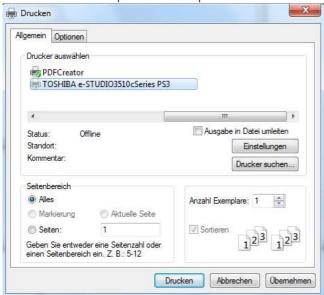

Printing settings

Initiate the printing process and you will receive a printout of the file at the selected printer.

Close the application.

# **DORIS® DOCUMENTS**

# Structure of DoRIS® Documents

To open any DoRIS document go to tab "Document" of the corresponding file or select and open any document from the list of results of a standard query. After you opened a document its detailed information is shown in a pop up window.

The content of DoRIS® documents is organized in different tabs:

- Document
- Order
- Release
- Status
- Image
- Original
- Preview
- Process File
- Full Text

ote

Saved DoRIS® records are locked for (unintended) changes. If you want to edit any document, you have to unlock 🕯 first.

Following screenshots are shown in unlocked state

# ote

DoRIS-Documents comprise 2 tabs regarding record-filing – Image & Original – and 2 tabs regarding its display – Preview & Full Text.

Depending on the kind of records, they are either attached in tab "Image" or tab "Original":

Originals are data-files (e.g. Word, Excel, Write etc.) or e-mail and are deposited on tab "Original".

However, image files (e.g. scanned records) are deposited on tab "Image".

Records that are deposited on tab "Original" are automatically converted by the so called ConvEx-Agent into the long-term storage format (pdf or tif). Thereby the record is a permanent part of an electronic file and can be read without the original application. In addition, the record is now shown on tab "Image".

DoRIS StartUp is not provided with the ConvEx-Agent; therefore, the originals are not automatically converted into the long-term storage format and displayed. The ConvEx-Agent can be subsequently supplemented

For the preview the records of tab "Image" are used.

Regarding DoRIS StartUp, you can only see scanned records or attached image-files on tab "Preview".

The full text of the long-term stored records is generated by the OCR- or ConvEx-Agent, depending on the image or text-file. This provides another query-option.

DoRIS StartUp is neither provided with the ConvEx-Agent nor with the OCR-Agent, both can subsequently be supplemented.

### Icons and their Functions of the Document Screen

Applying these icons you have direct access to often used functions.

| lcon     | Function                                                                                  |
|----------|-------------------------------------------------------------------------------------------|
| 2        | unlock document,                                                                          |
|          | before you can edit a document, it needs to be unlocked                                   |
| 5        | save document                                                                             |
| 9        | copy document                                                                             |
| ×        | remove document into trash                                                                |
|          | print document                                                                            |
| 1        | show previous record                                                                      |
| <b>!</b> | show next record                                                                          |
|          | image application open corresponding image, saved as "long-term-storage" format, e.g. pdf |
| ABC      | text application open corresponding original document                                     |
| M        | show corresponding file                                                                   |
| PDF      | PDF-Export of document                                                                    |
|          | show database screen                                                                      |
| X        | close document                                                                            |

### **Tab Document**

In tab "Document" the basic information of the document are displayed. If required you can change the entries anytime.

In case you may need to have an insight into the corresponding file, just open it **1** from this document view

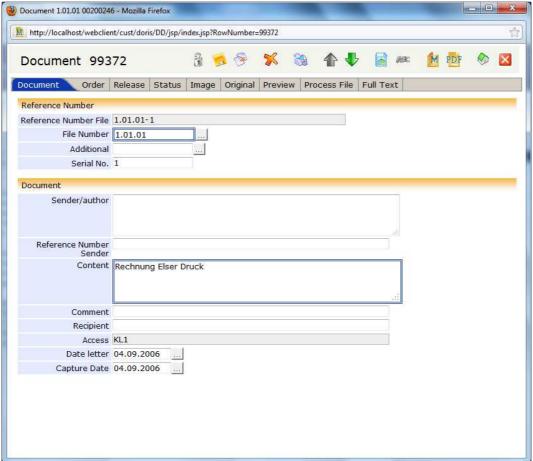

Tab Document

#### **Tab Order**

Tab "Order" displays information about:

Resubmissions information regarding electronic or paper records

Delivery date and recipient

End order single order with date and comments
Borrower information about the borrowing process
Available like images, scans, paper documents etc.

Documents

Depending on the settings, the document may also be classified "resubmission" in the tree view of the main screen (e.g. resubmission till today).

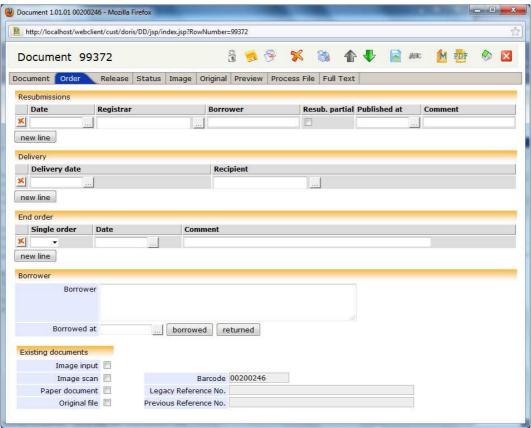

Tab Order

### **Tab Release**

In tab "Release" you will find a list of given access rights regarding the selected document. You could also enter new releases for the document: enter the user name you want to release the document to in column Released to. The corresponding ID as well as your user name and ID are automatically completed in the relevant fields.

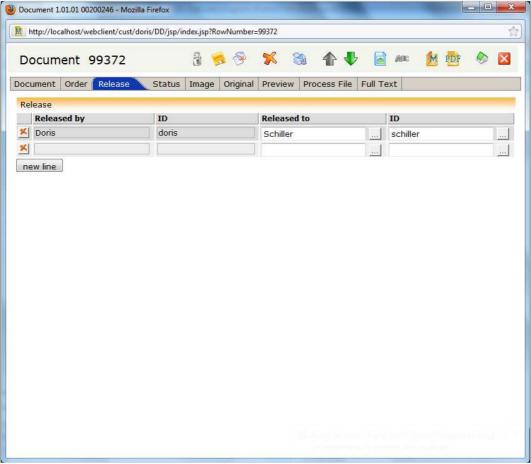

Tab Release

You could either type in the user name or select it from the user directory .....

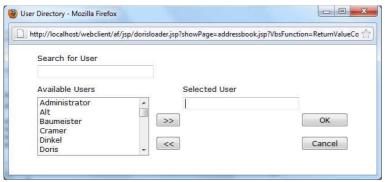

**User Directory** 

Select the user you want to permit access to the documents from the directory list Available Users. If a user was previously selected, its username will already be displayed in the field Selected User.

Data of release may also be entered automatically – in this case a workflow was installed: column Released by shows *Vorgang* (Process File) and column ID an alphanumeric code.

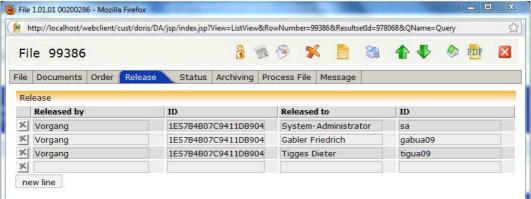

Tab release

### **Tab Status**

The tab "Status" provides you information about the status of the document: When and by whom was the document scanned, changed, sealed, or removed?

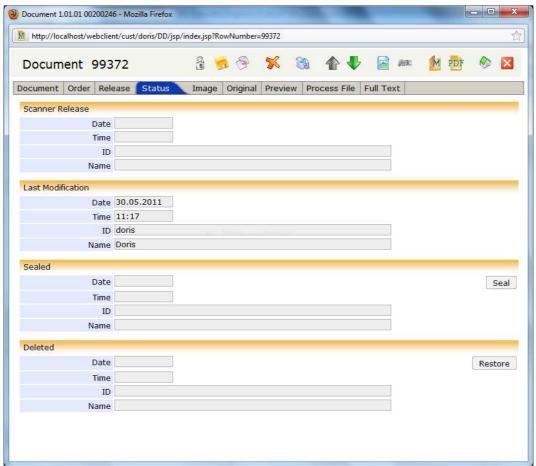

Tab Status

### Tab Image

Tab "Image" displays either the scanned or attached image file that is saved in "long-term-storage" format, e.g. in PDF -format. To view any image file, just double click or start the appropriate application for displaying Application. Alternatively, look at the record using tab "Preview".

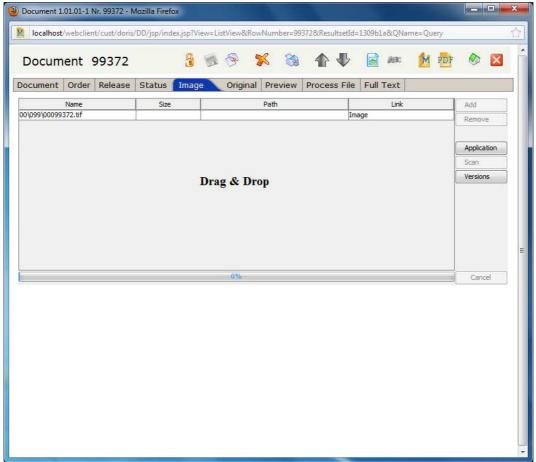

Tab Image

Once you unlock the document you can attach or replace records. In Addition by the means of the feature "Drag & Drop" you can add data-files or copy them into a directory.

In case a record is already attached on tab "Original", you cannot attach further records on tab "Image".

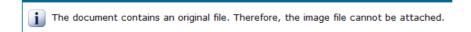

If you want to exchange the record on tab "Image", attach the new document e.g. by "Drag & Drop". Once you save so the changes the records are exchanged. View the history of the formerly attached records and if applies add comments to the different versions.

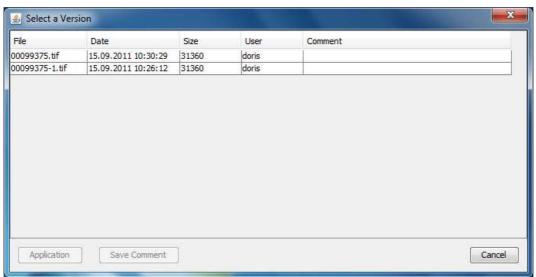

History of attached records in tab Image

The administration of versions provides you a complete and non-manipulable list of all formerly (to this document) attached records.

#### Please note!

Please save the document and your activities will be effective.

### **Tab Original**

Originals of the document are deposited in tab "Original" as text files, e.g. Word. To view any original file, just double click or start the appropriate application for displaying Application.

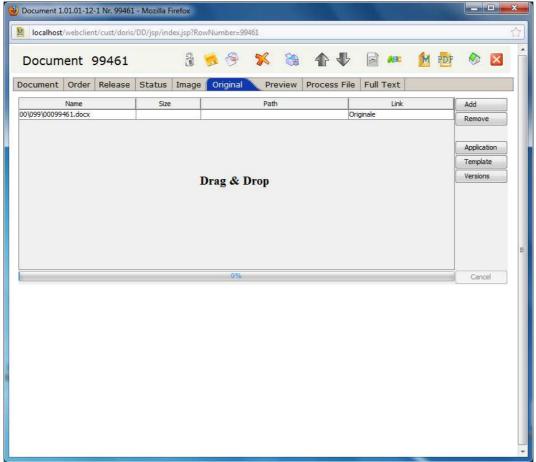

Tab Original

Once you unlock the document you can attach or replace records. In Addition by the means of the feature "Drag & Drop" you can add -files or copy them into a directory.

In case a record is already attached on tab "Image", you cannot attach further records on tab "Original".

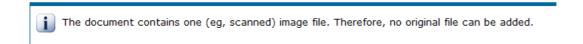

If you want to exchange the record on tab "Original", attach the new document e.g. by "Drag & Drop". Once you save the changes the records are exchanged. View the history of the formerly attached records versions and if applies add comments to the different versions.

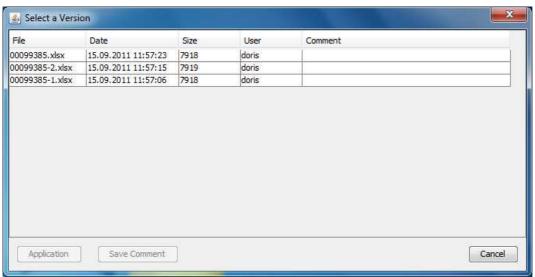

History of attached records in tab Original

The administration of versions provides you a complete and non-manipulable list of all formerly (to this document) attached records.

#### Please note!

Please save the document and your activities will be effective.

### **Tab Preview**

Scanned documents that you can find in tab "Image" are shown in Tab "Preview".

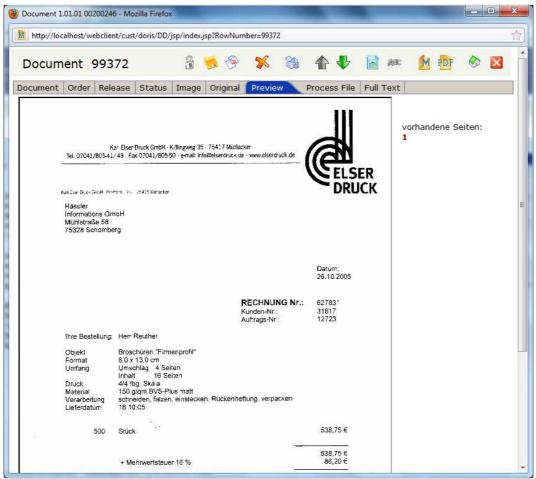

Tab Preview

### **Tab Process File**

Tab "Process Files" displays a list with all process files regarding this document.

In this tab you can open a process file by clicking, navigate in this list or issue a new process file

New Process File

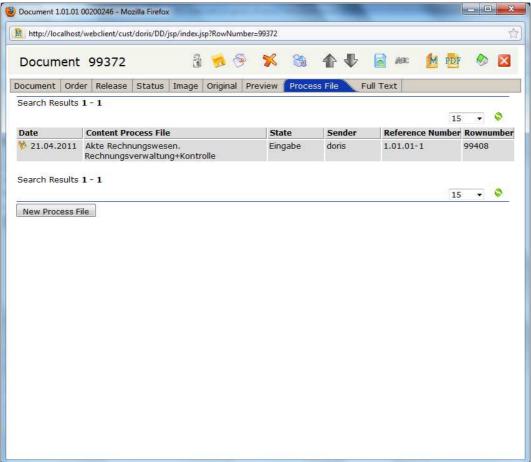

Tab Process File

#### **Tab Full Text**

The plain text of the attached document you can see in tab "Full Text". This feature is only available in the Version **DoRIS**® **Professional** and **DoRIS**® **Individual**.

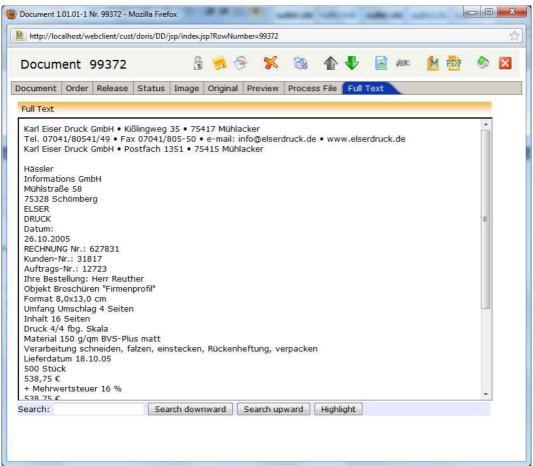

Tab Full Text

# **Registering a New Document**

# note

- Blue-framed fields are mandatory fields!
- For navigation between fields you can either use the keys
   Tab and Shift+Tab or directly select a field.

You need to register a new document?

- 1. Open the file you want to attach the new document to
- 2. Select tab "Document" and click New Document or the icon . The entry form for new documents is shown.
  - The default setting of some fields is according to the information of the corresponding file.
- 3. Enter further information in the various fields, if needed.

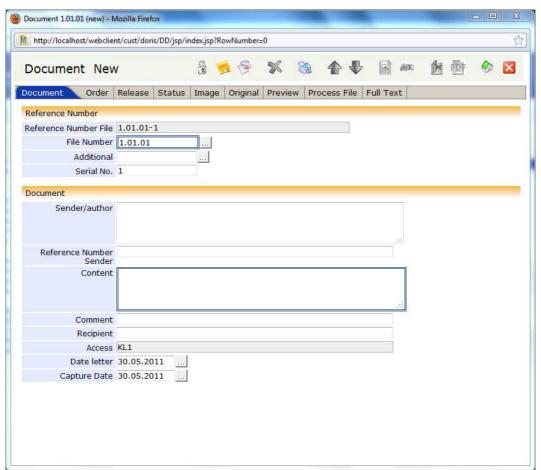

Entry form "New Document"

### **Saving New Documents**

To prevent loss of data either save \$\simes\$ your data input to a new document or save your changes of an existing document.

If you missed filling in a mandatory field, DoRIS will ask you to enter the missing data. Afterwards you have to save again.

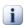

A mandatory field is empty. Please complete the missing information.

### **Editing and Completing Information of Documents**

There might cases occur, when the data of existing documents have to be edited, e.g. process of borrowing. Depending on your rights please use the following features:

- Either: starting from the tree view of database, search with an appropriate query for the needed document. Afterwards pick it from the list of results on the right side of the main screen.
- Or: starting from the related file, open the needed document in tab "Documents".

### Further proceeding:

- ı. Unlock the document 隨 .
- 2. Make the changes in the various tabs of the document
- 3. Save your changes 🥦
- 4. Close the document ☑. If you have not saved the document yet, you will be asked if you want to save it now.

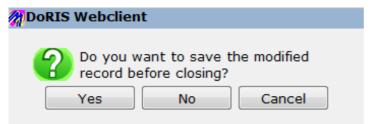

Request to save changes to the document

# **Reassigning of Documents**

It may happen that you have to reassign a document to a different file, e.g. the assignment changed or was incorrect.

- 1. Select the document to be reassigned.
- 2. Unlock the document 👶
- 3. In tab "Document", either enter the number of the file the document should be assigned to in section Reference Number or browse within the filing plan ................................... Navigate in the structure or search for a specific description within the filing plan. Apply the wanted file number by double click or with the button Apply.

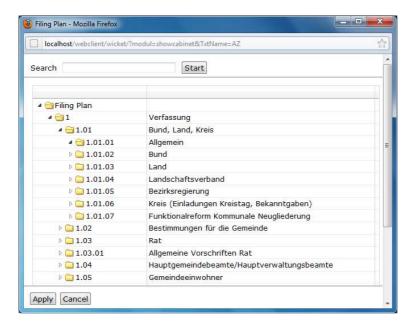

4. Save your changes 🧖 and close the document ☒.

Now, the document is reassigned to the new file.

# **Deleting Documents**

Would you like to remove documents into Trash? Documents which are located in Trash can be restored or permanently removed by authorized users only (in any case: system administrator). In the feature **DoRIs® User Management** the individual authorization levels are administrated and you may ask your system administrator for the according rights, if needed.

How to remove a document into Trash:

- 1. Open the document.
- 2. If necessary, unlock the document 3.
- 3. Remove the document into Trash 🔀.
- 4. Once you confirmed the removal \_\_\_\_\_\_, the document is removed into Trash.

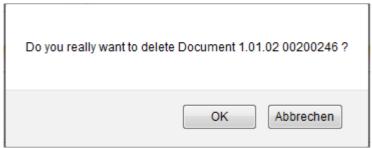

The document will be removed from file

# **Restoring Documents**

Would you like to restore documents from Trash?

- 1. You need specific rights to restore documents from Trash.
- 2. Select the document in Trash.
- 3. Open the document with a single click.
- 4. Unlock document 🔒 .
- 5. Change to tab "Status".
- 6. In section "Deletion", restore Restore the document from Trash. The information about deletion is erased.
- 7. Save your changes 🦈.
- 8. Close the document .

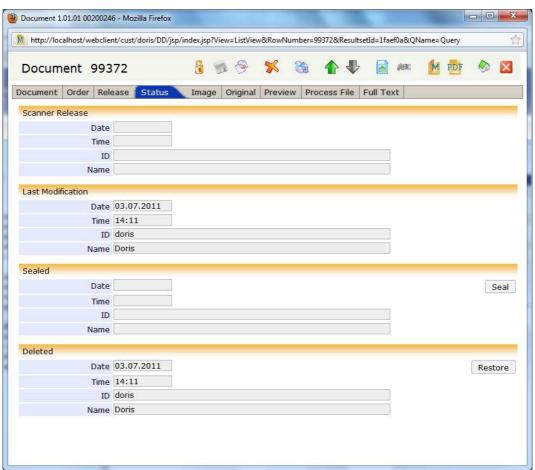

Tab Status

# **DORIS® PROCESS FILES**

# Structure of DoRIS® Process Files

In tab "Process File" of the file window select any process file and its detailed information is shown in a pop-up window with the process file number as header. The content of DoRIS process files is organized in different tabs, comparable to DoRIS files and documents.

On the next pages following tabs are described:

- Process File
- Records
- Protocol

ote

Saved DoRIS® records are locked for (unintended) changes. If you want to edit any process file, you have to unlock 3 first.

In the following screenshots the process files are shown in unlocked state.

### Icons and their Functions of Process File-Screen

Applying these icons you have direct access to often used functions.

| Icon             | Function attach DoRIS documents by dropping                                                             |  |  |
|------------------|----------------------------------------------------------------------------------------------------|--|--|
| <b>3</b>         | unlock process file<br>before you can edit a process file, it needs to be unlocked<br>save process file |  |  |
| 5%               | remove process file into trash                                                                          |  |  |
| É                | create new document                                                                                     |  |  |
| <b>3</b>         | print process file                                                                                      |  |  |
| 1                | show previous record                                                                                    |  |  |
| <b>!</b>         | show next record                                                                                        |  |  |
| #AIRC            | show main document                                                                                      |  |  |
| ≪ <mark>©</mark> | save workflow as template                                                                               |  |  |
| PDF              | PDF-Export of process file                                                                              |  |  |
|                  | Show database screen                                                                                    |  |  |
| ×                | close process file                                                                                      |  |  |

#### **Tab Process File**

Tab "Process File" presents you all information regarding the content of a process file, like reference number of the corresponding file, content, capture date, presentor, and resubmission-data. You also get an overview of settings of the workflow, including the actual status of the process (which is also colour-coded). In this tab you can as well edit the workflow as start, forward or file a process.

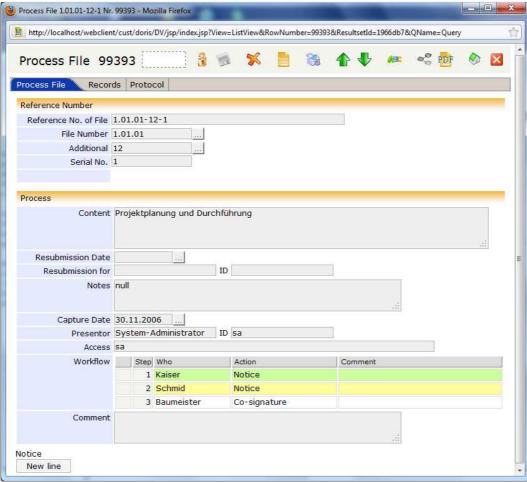

Tab Process File

#### **Tab Records**

Tab "Records" shows the assigned records at a glance. With right click in the list of records you can choose in the menu if you want to open any record, define as main record or remove it.

Once you defined a record as main record it carries the letter "H" in the icon H. If the main record contains any "original" or "image", you have direct access to them using the icon only one document assigned to the process file, you can open the "image" or "original" without prior defining the document as main record.

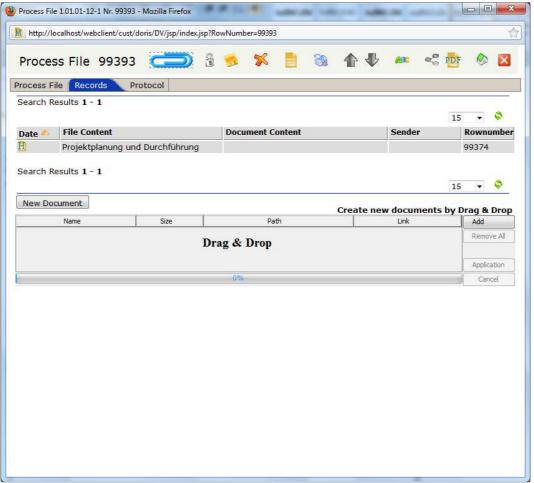

Tab Records

### **Tab Protocol**

The workflow of the process file and its corresponding actions are recorded and the details are displayed in tab "Protocol".

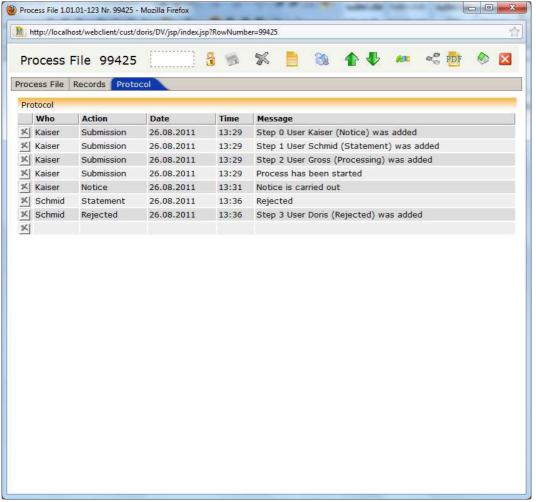

Tab Protocol

### **Handling of Process Files**

In a paper floating file, documents are combined to one process file. It may also occur that a floating file and thereby the process file contains only one document. On the cover of the floating file the sender notes the workflow: he writes the recipients who have to receive the process file one after the other. In general, all instructions for the recipients are marked handwritten on the first document; these statements may be called order. The recipients quote their actioned stamp handwritten with date and signature on the document, too.

Electronic process files work similar compared to a paper floating file:

The workflow with its action is entered in a separate table. The recipients choose the answers from pull-down menus. If necessary they can also add a comment. All steps are automatically recorded with date, time and initiator.

Despite these common features, electronic process files in DoRIS® have some major advantages:

- The electronic version encloses both, documents and files.
- The information of the workflow and actioned stamps are saved in a separate procedure-document. For documentation purposes, this document may also be filed away in the corresponding file.
- Furthermore, in tab "Process File" each document has a link to all process files it is part of.

Technically, the document of the process file does not contain copies of the records or even the records themselves. It just provides links to the corresponding documents or files in order to prevent numerous versions of one record.

### **Sequence of Handling Process Files**

DoRIS Process Files find versatile application:

- static business processes
- dynamic, open business processes
- "spontaneous" business processes worked on at short notice by one recipient only
- distribution of scanned incoming mail to the person responsible if necessary by management, too
- approval of drafts of written replies, or approval of internal documents
- •

At least these steps are necessary to complete a process file:

- creating a new process file
- defining a workflow
- initiating a process file
- editing a process file
- completing a process file

### **Initiating a New Process File**

Before a process file can be initiated it has to be created first.

- Open the file or document you want to initiate a new process file for or create a process file without assignment to a file or document .
- 2. Unlock file or document.
- 3. In tab "Process File" of a file or document open the entry form for a new process file

  New Process File
- 4. The default setting of the field Capture Date is the date you created the process file (current date) and of the field Presentor is your user name.
- 5. The default setting of the field Access is according to a field of **DoRIS**® **Structured Storage**. The reference number and the content are also set by default if the process file is created from a file or document.
- 6. Fill in your information, considering that the blue-framed fields are mandatory.
- 7. Define a workflow (see next chapter).

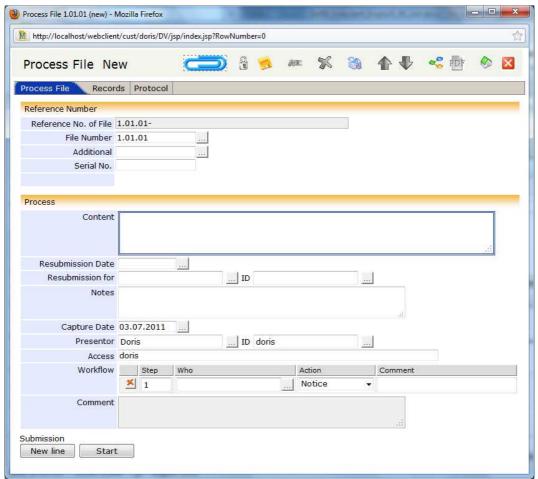

Creating a new process file

# note

- Blue-framed fields are mandatory fields!
- For navigation between fields you can either use the keys Tab and Shift+Tab or directly select a field.
- The field File Number is **not** a mandatory field; therefore a process file can be initiated without assignment to a file number. Especially for registrars, this could be an asset during processing of incoming mail. At the latest, a file number has to be assigned once the process file is put on file.

### **Defining a Workflow**

With a workflow you define in which sequence which action has to be performed by whom. In tab "Process File" the workflow is depicted with different columns: Step, Who, Action, and Comment.

#### Please not

To define a workflow does not mean to start a workflow!

Follow these steps to define a workflow.

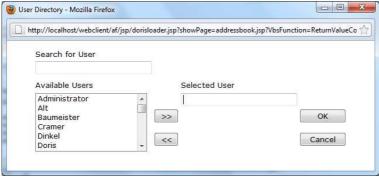

**User Directory** 

Select the user from the directory list Available Users. If a user was previously selected, its user name is displayed in the field Selected User.

- 2. Now, the selected user is the first or next step in the workflow.
- 3. Assign an action from the pull-down menu to any user.

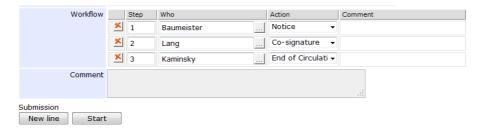

4. If more users should take part in this workflow, add new lines <u>new line</u> and redo the assignment of actions. Additional lines will be added at the bottom of the list.

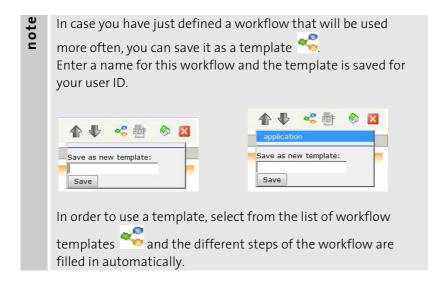

### **Actions of a Workflow**

During the set up of the workflow you determine the actions for the recipients (called orders). Commonly used actions are already defined in the application. Custom-made refinements may be applied – if desired.

| Action             | Possible Answers     | Comments                                                      |
|--------------------|----------------------|---------------------------------------------------------------|
| notice             | OK, reject           | This is more an informal action – just to notice the          |
|                    |                      | process file                                                  |
| processing         | OK, reject           | The listed person is in charge of processing                  |
| statement          | OK, reject           | The brief statement to the process file can be entered in     |
|                    |                      | the comment-field                                             |
| co-signature       | co-signature, reject | The process file has to be co-signed, possible brief notes    |
|                    |                      | can be entered in the comment-field                           |
| sign-off           | OK, reject           | With this action, the process file has to be signed-off at    |
|                    |                      | the end the processing; usually, it takes place before the    |
|                    |                      | action "put on file". Possible brief notes can be entered in  |
|                    |                      | the comment-field.                                            |
| put on file        | OK                   | If the process file contains only one single document, the    |
|                    |                      | according file is added. Then verifies the minimum            |
|                    |                      | existence of one file as well as if all records are assigned  |
|                    |                      | to a reference number – if positive, the process file will be |
|                    |                      | put on file.                                                  |
| file away          | OK                   | Close process file                                            |
| end of circulation | OK                   | Where required, the file with the reference number of the     |
|                    |                      | process file is attached. Afterwards the process file is      |
|                    |                      | completed.                                                    |

After the last action of the workflow is performed and confirmed, the process file is automatically forwarded to the initiator, if it is not yet filed away. At the end of the workflow, the initiator puts the process file on file or restarts it.

### **Starting a Process File**

In tab "Process File" start Start the process file. Once you started a process the table workflow and the button Start will be deactivated. If you have not defined a workflow yet you will be asked to do so, before you can start the process.

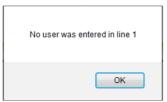

Information message

The process file is located in your folder Initiated Processes in the tree view of the database and you can track or just open it any time.

At the same time the process file is located in folder Process Handling (tree view of the database) of the user being next to take action in the defined workflow. In addition, this user receives an e-mail notification. As soon as this user completed the asked for action, the process file is forwarded along the defined workflow.

### **Editing a Process File**

In the folder Initiated Processes of the tree view of the database you find all own processes and you may track them. Once a process file is started, it is located in the folder Process Handling (tree view of the database) of the user being next to take action in the defined workflow. In addition, this user receives an e-mail notification.

If you are next to take action in the workflow, the process file is located in your folder Process Handling. Once you edited the process and completed your action, use the lower left button to forward it along the defined workflow. The button is labeled according to active action, e.g. Co-Signature or just OK . You could also add comments or -if necessary- alter the workflow.

Whenever you need to interrupt the process for a certain reason, just send it back to the initiator Reject. In this case it may be very helpful for further processing to add a comment. Afterwards, the initiator may proceed without further enquiries: he can restart the process file once he extended the workflow.

After the last action of the workflow was performed the process file will be sent back to the initiator. The initiator files the process file away or assigns it to a file number and puts it on file.

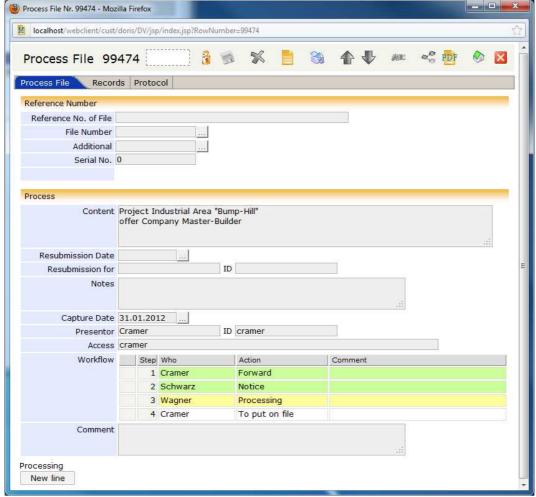

Example of editing a process file: notice

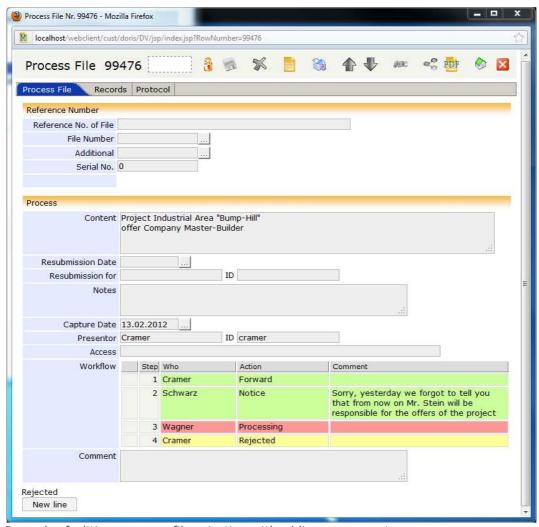

Example of editing a process file: rejecting with adding a comment

The workflow is coded by colours to see the status at a glance:

yellow next step in workflow, not yet performed
green action completed
red action was skipped (due to rejection of an action),
the process file is sent back to the initiator.

### Please note!

You cannot revoke your actions!

Therefore, first finish the process file in conclusion and then click the buttons!

### **Additional Process-Steps**

### **Attaching or Deleting Records to Process Files**

You want to attach a document or file to a process file?

- 1. Search for the document or file you want to attach to:
  you will easily find them with a standard query or an extended query. Alternatively, you can open the
  file, which contains the document, shown in tab "Documents".
- 2. Open the process file you want to attach the records to.
- 3. Unlock the process file 🔒.
- 4. Attach the according document or file with "Drag & Drop" to the process file by dropping it on the button in the toolbar of the process file.

  You find the document or file listed in tab "Records" of the process file.
- 5. Save your changes
- 6. Close process file **\( \)**.

To add new documents to a process file you can also use the "Drag & Drop"-Function. After you added the relevant documents by "Drag & Drop", the buttons of the "Drag & Drop"-field are as long active until you assigned them to the process file by saving . Afterwards the documents are removed from the "Drag & Drop"-list and are shown in the upper list of the attached records.

This time you want to remove a document or file from a process file.

- 1. Unlock process file 🔒 .
- 2. In tab "Record" position the pointer on the record you want to remove.
- 3. With right click select **remove**.
- 4. Save your changes 🛸.
- 5. Close process file **\( \)**.

If you wanted to close the process file before you saved your changes, you will be asked if the modifications should be saved or discarded.

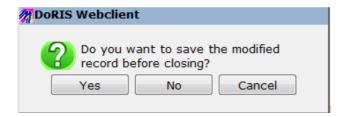

### **Saving Process Files**

After you initiated a process file or edited an existing one, you have to save 50 the data. If you missed filling in a mandatory field, DoRIS will ask you to enter the missing data. Afterwards you have to save again.

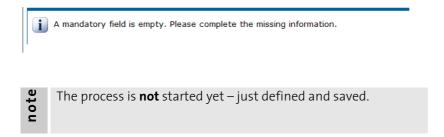

### **Deleting Process Files**

You can remove process files into Trash. Process files which are located in trash can be restored or permanently removed by authorized users only (in any case: system administrator). In the feature **Doris User Management** the individual authorization levels are administrated and you may ask your system administrator for the according rights, if needed.

How to remove process files into Trash:

- 1. Open the process file.
- 2. Unlock the process file 3.
- 3. Remove the process file into Trash 🚿.
- 4. Once you confirmed the message with \_\_\_\_\_OK\_\_\_\_, the process file is removed into Trash.

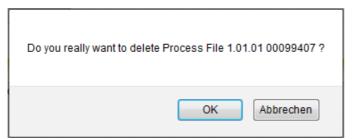

The process file will be removed from the file

# **Restoring Process Files**

Would you like to restore process files from Trash?

- 1. You need specific rights to restore process files from Trash.
- 2. Select the process file in the trash folder
- 3. Open the process file with a single click
- 4. Unlock process file 🗿
- 5. Restore Restore the process file from Trash. The entry about deletion is erased.
- 6. Save your changes 🦈
- 7. Close the process file

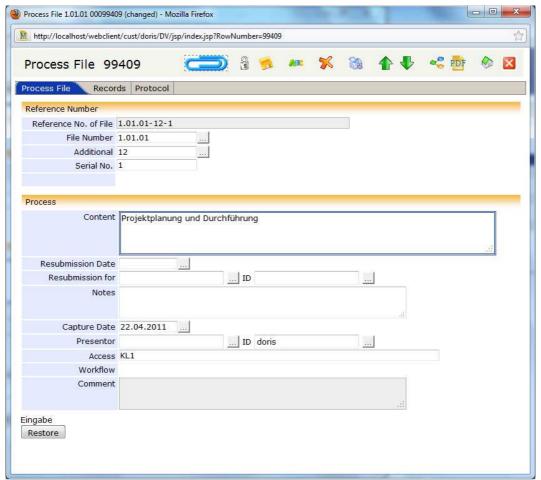

Restoring a process file

# **Special Functions within a Workflow**

## **Simultaneous Delivery and Processing**

The management asked you to always send the process files for notice to himself and his deputy at the same time. Or you know the schedule of your management and do not want to waste time: while the management is still in the meeting and did not have time to notice or approve the process file, the person in charge can already start working on the process file.

For this simultaneous procedure the process file has to be available for different persons at the same time. Therefore, the same step is entered in the DoRIS workflow for the different persons. The other fields are filled in accordingly.

After the workflow is defined and started, the persons with simultaneous delivery receive the process file at the same time in their folder Process Handling. Only after **both** responsible persons have processed and approved the process file it will be forwarded.

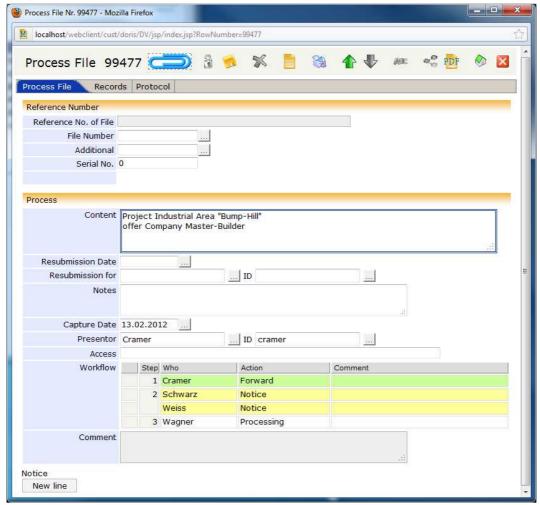

Process file with simultaneous delivery

# **Rejecting Process Files**

The recipient can reject an action for different reasons, e.g. a process file was misrouted and the department or the person in charge is not responsible for it:

- The management receives a process file regarding a different business process they are usually responsible for and rejects it. The initiator in this case the employee of the mail office is noticed about the rejection, changes the workflow and initiates the process file again Restart.
- The head of department accidentally misroutes the process file: Employees recognize that they are not in charge of this process file but their colleagues. They can either reject the process file and send it back to the initiator or (to accelerate to procedure) they can extend <a href="new line">new line</a> the workflow by the colleague's name and forward <a href="OK">OK</a> it directly. In the latter case the head of department receives the process file for notice and the colleague for processing. In both cases comments should be added.

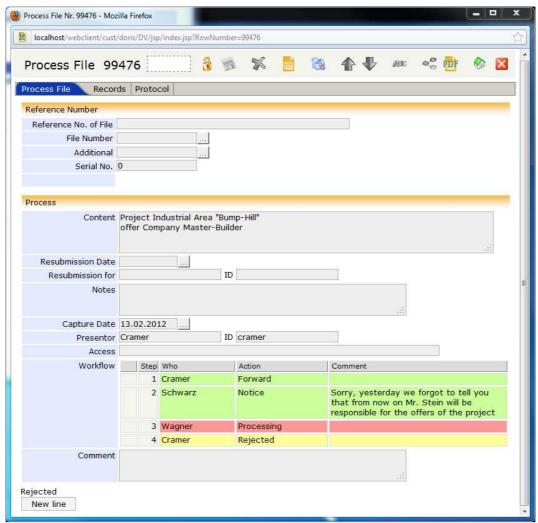

Example of process handling: rejecting with adding a comment

# **Extending and Restarting the Workflow**

If a process file was rejected, it is sent back to the initiator. The initiator has the option to extend the workflow new line at the end of the table. Thereby the initiator can change the workflow and restart Restart it

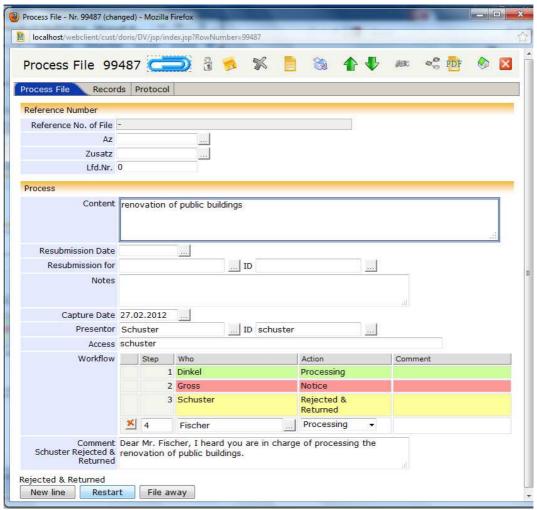

Process file after rejection and prolongation in order to restart

## **Monitoring Results**

You might install a resubmission in order to monitor the process results. There are different types of resubmission available:

```
Resubmission all,
Resubmission until today,
Resubmission until tomorrow,
Resubmission today,
Resubmission today,
Resubmission tomorrow
My Resubmission until tomorrow,
My Resubmission today,
My Resubmission tomorrow
```

If you install a resubmission for monitoring purposes, the process file is shown in the folder Resubmission all. The recipient of the resubmission receives an entry in the folder My Resubmission all. Depending on the due date the process file may be shown in Resubmission until today or Resubmission until tomorrow and My Resubmission until today or My Resubmission until tomorrow respectively.

Thus, you receive a list of all processes with due date of today in your folder My Resubmission until today. With this information, you are able to complete the process files on time. In addition, the process files are also in the folder Process Handling of the according person.

If you want to get information about the state of progress, open the process file and you find the entry in tab "Process File" as a status-note. Further information is noted as comments on tab "Records". In tab "Protocol" all actions regarding this process are recorded.

If you want to add an additional date or the process is not completed yet, you have to add a new resubmission date. The monitoring procedure starts all over again.

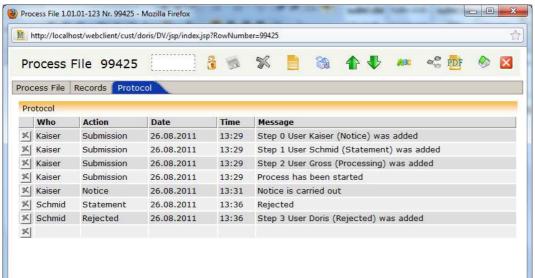

Tab Protocol with all actions regarding this process file after completion of processing

# **QUERIES IN DORIS®**

DoRIS queries are a fast and comfortable feature to find a selection of objects. If you want to visualize the sequence of a query, please follow this flow diagram.

Search for documents or files:

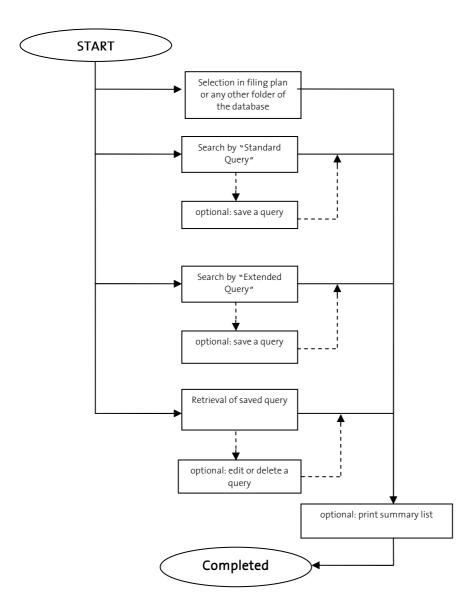

# Icons and their Functions of Queries

Applying these icons you have direct access to often used functions.

| lcon             | Function                                                                       |
|------------------|--------------------------------------------------------------------------------|
| $\checkmark$     | start query                                                                    |
| 5                | save query                                                                     |
| <b>(1)</b>       | logical AND                                                                    |
|                  | logical OR                                                                     |
| #                | logical NOT                                                                    |
| <b>()</b>        | last character of the basic term of a query                                    |
| <b>9</b>         | show vocabulary                                                                |
| <b>&gt;</b>      | PDF Sync<br>download of files for offline-view<br>scroll to first page of list |
| $\triangleleft$  | show Previous page                                                             |
| $\triangleright$ | show Next page                                                                 |
| M                | scroll to last page of list                                                    |

# **Standard Query**

With this feature you will find very easily all records, which meet the requirements of the query. Queries are stored and retrieved when required. You will find them in the folder Saved Queries in the tree view of the database.

See how **DoRIS Webclient** finds the records you search for:

- 1. In the tree view of the database either right click and choose **new standard query** or **standard query** in the menu, select the folder Standard Query, or in the right side of the main screen choose tab "Standard Query".
- 2. The entry form of standard queries is displayed. On the left side you find drop-down menus of the categories and on the right side fields to enter search requirements (of the left chosen category).
- 3. Enter your search requirements for the query:
  Select in the pull-down menu the needed category and enter on the right side the appropriate term –
  you could also select it from the vocabulary .
  - Within one category you can combine various criteria according to Boolean algebra use  $\bigcirc$  (logical AND),  $\bigcirc$  (logical OR) and  $\bigcirc$  (logical NOT).
  - Different categories (selected on the left side) are combined with a logical "AND".

You want to combine different categories with the logical "OR (e.g. content of document or keyword is invitation)?
Please apply an Extended Query.

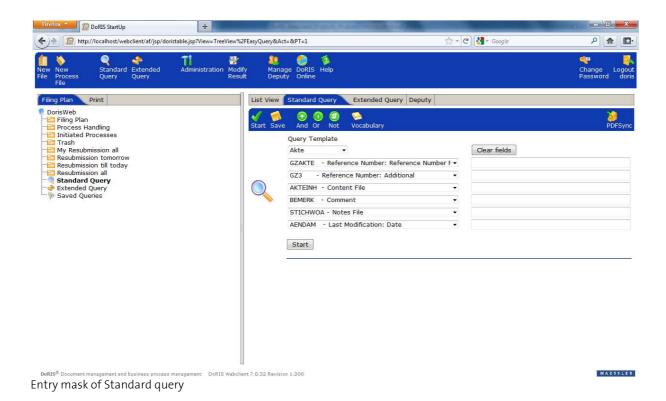

4. If you want to save this query, click first, then fill in the data in the appropriate fields:

Name of Query, Description, if applies Release to user or Release to OU (organizational unit).

Once you saved - or Save query - the query, it is shown in Saved Queries > My Queries and can be used until it is deleted.

5. Start the query  $\checkmark$ ,  $\bigcirc$ , or Start.

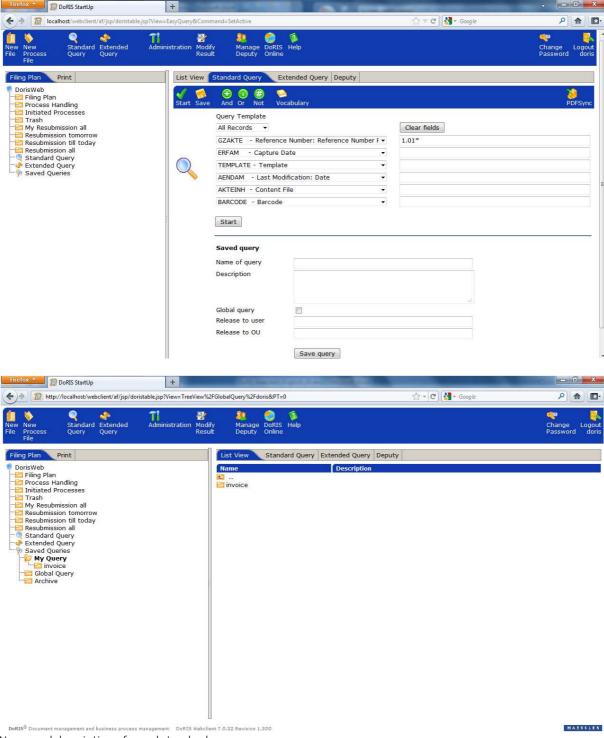

# **DoRIS®** Query-Features

 $\mathsf{DoRIS}^\circ$  provides two features, which can significantly ease the handling of queries: Queries-Templates and Vocabulary.

# **Query-Templates**

In the top drop-down menu Query Templates you select from the following configured templates:

- File
- All Records
- Trash
- Document
- Process File
- Resubmission

After you choose any template, various fields will be filled automatically.

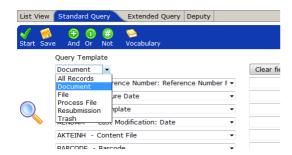

note

The query templates can be altered by your administrator for different users or groups of users. It may happen that you find different or additional templates in your list.

# Vocabulary

In the vocabulary a variety of words is listed for each category. Using this feature, you select the search criteria from predefined terms and thereby prevent dissimilar spelling or phrasing for the very same issue.

How to use the function of the vocabulary:

- 1. After you chose a category in the entry form of the query, position the curser in the according field for the search criteria.
- 2. Open the vocabulary 🥯.
- 3. In the top drop-down menu you see the chosen category and the list displays its related vocabulary. If necessary, you can select another category.
- 4. Select the appropriate entry from the list and click on it.
- 5. The entry is applied and the window of the vocabulary automatically closed.

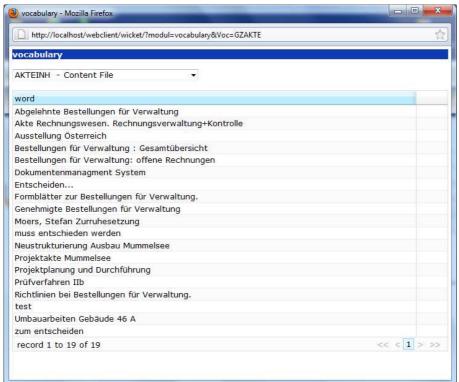

Vocabulary

The language of the terms in the vocabulary depends on the language used in DoRIS, here: German. That means the language with which the user types in the fields, like in content of files etc.

# **Extended Query**

For a much narrower search result, you can phrase more complex requirements. Both, within and between the partial requirements the logical operators "AND", "OR", and "AND NOT" are applicable. For a better structure, brackets have to be introduced.

Would you like to create an Extended Query?

- 1. Either right click in the tree view of the database and choose **new extended query** or **extended query** in the menu or choose the tab "Extended Query" in the right side of the main screen.
- 2. The entry form of the extended query is displayed.

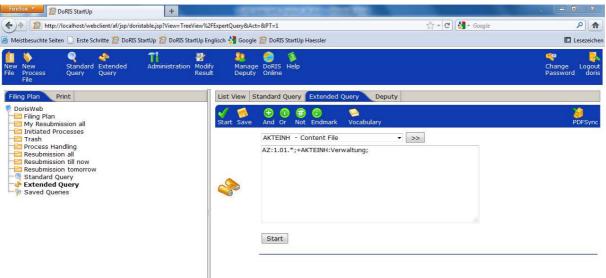

Entry form for extended queries

- 3. Enter your search requirements in the text field (middle of the window):
  With the pull-down menu you select the category and add >>> its term in the text field. To add search criteria of the selected category, you could either type them directly into the text field or use the vocabulary (see Vocabulary, p. 83).
- 4. According to Boolean algebra, apply logical operators to link multiple terms within one basic form or to link basics forms to one another:
  - (logical AND), (logical OR) and (logical NOT).

Brackets are inserted by your keyboard.

- 5. If you want to save this query, click sfirst, then fill in the data in the appropriate fields:

  Name of Query, Description, if applies Release to user or Release to OU (organizational unit).
  - Once you saved or save query the query it is shown in Saved Queries > My Queries and can be used until it is deleted.
- 6. Start the query  $\checkmark$ ,  $\diamondsuit$ , or Start

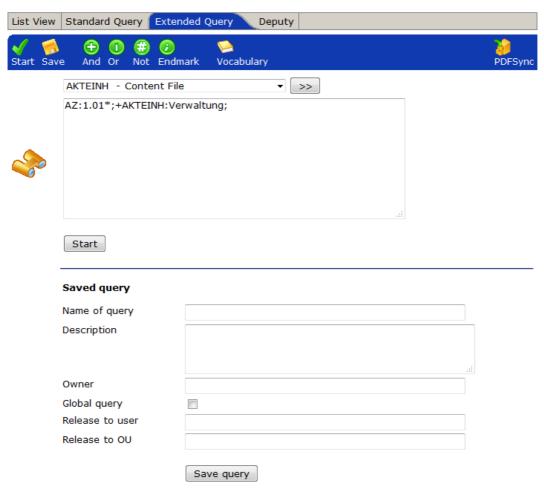

Entry form to save an extended query

# **Saved Queries**

In Saved Queries you will find queries for reapplication. Divided into various subfolders, there are your own saved queries, as well as queries of other users, which are released to you.

# **Displaying and Updating Results of Saved Queries**

Navigate in the folder Saved Queries of the tree view of the database to the needed subfolder. Deploy any saved query – its updated result will be displayed in the list view.

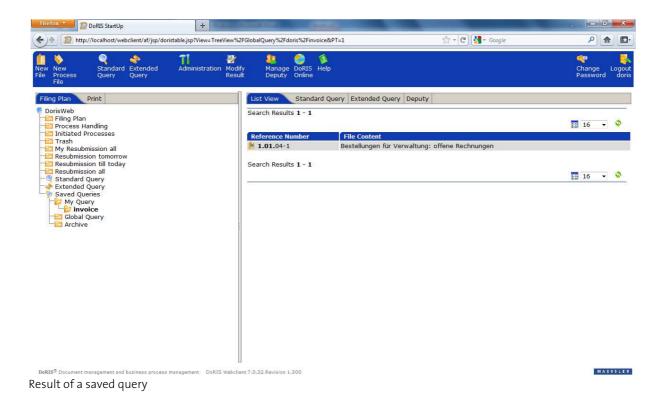

# **Editing Saved Queries**

Do you need to edit saved queries?

No problem: Whenever you want to edit a query, its search requirements are displayed as an extended query - regardless of its kind: standard or extended.

#### Please Note!

You can only edit your own queries!

This is how you edit your own saved query:

- 1. Navigate in Saved Queries to subfolder My Queries.
- 2. Mark the query you want to edit. Now it is shown in bold letters.
  With right click you open a menu and select edit query. The query is displayed in tab "Extended Query" on the right side of the main screen, the mode to edit queries.
- 3. Edit the search requirements. With the pull-down menu you select the category and add term in the text field. To add search criteria of the selected category, you could either type them directly in the text field or use the vocabulary to copy terms in the search criteria (see Vocabulary, p. 83).
- 4. According to Boolean algebra, apply logical operators to link multiple terms within one basic form or to link basics forms to one another:
  - (logical AND), (logical OR) and (logical NOT).

Brackets are inserted by your keyboard.

- 5. You may also change the fields Name of Query, Description, if applies Release to user or Release to OU (organizational unit).
- 6. Save your changes 🤼
- 7. You could directly start the query 🎻, 🧇 or Start

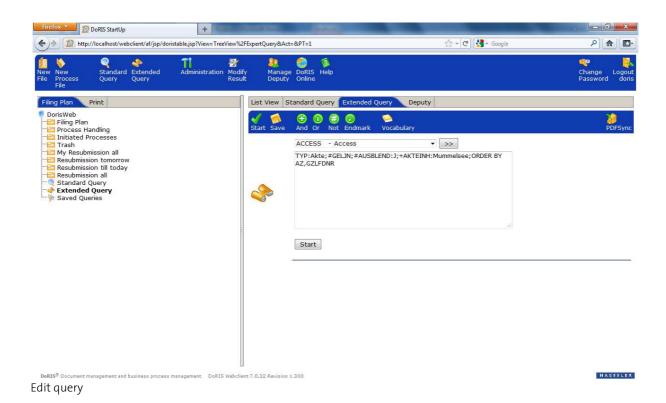

# **Archiving Saved Queries**

Do you have to manage a huge variety of saved queries? Though you use only a few of them frequently? Just archive rarely used queries! Nevertheless, you can still use them directly from the archive.

#### Please Note!

## You can just archive your own queries!

Follow these steps to archive your own saved queries:

- Go to Saved Queries and subfolder My Queries.
- 2. Mark the query you want to archive. Now it is shown in bold letters.
- 3. With right click you open a menu and select **archive query**.
- 4. A pop-up window provides the information, that the query is archived now. Therefore, you find it in the folder Archive.

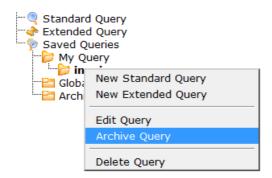

Kontext-Menu for editing saved queries

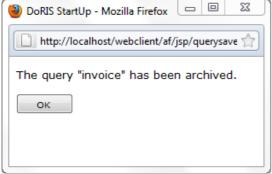

Info-message of archiving queries

# **Activating Archived Queries**

You can deploy archived queries directly from archive.

Though you need to use an archived query more frequently again? Just activate an archived query again and thereby re-locate it in the subfolder My Queries.

- 1. Goto Archived Queries.
- 2. Click on the query you want to activate. Now it is shown in bold letters.
- 3. With right click you open a menu choose activate query.
- 4. A pop-up window provides the information, that the query is activated again. Now it is located in the subfolder My Queries.

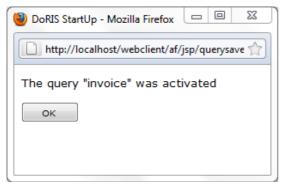

Info-message of activating queries

# **Deleting Saved Queries**

You can delete your own saved queries. If you want to delete archived queries you have to activate them before.

# Please Note!

## You can only delete your own queries!

- 1. Navigate to folder Saved Queries, subfolder My Queries.
- 2. Mark the query you want to delete. Now it is shown in bold letters.
- 3. With right click you open a menu and select **delete query**.
- 4. A pop-up window provides the information, that the query is deleted.

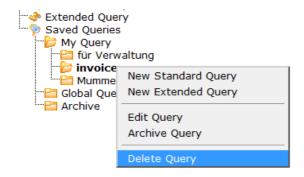

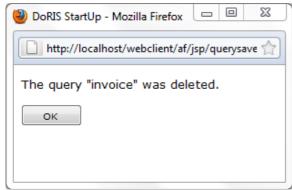

Info-message of deleting queries

# **Syntax of Queries**

In this chapter you find information about the DoRIS® query-syntax, which is required to perform extended queries.

Please find information of the following topics on the next pages:

- basic term (structure of queries)
- logical operators
- comparison operators
- brackets
- search trough tables
- truncation signs
- sorting

## **Basic Term of Queries**

With a query you determine the requirements which have to be fulfilled in order to be part of the set of results. The total requirements can be composed by a set of partial requirements which are connected by logical operators.

Each requirement is described by the basic structure:

<category> : [<comparison operator>] <term> [<logical operator> <term> [..]];

with:

<category> Name of category
<term> term to be searched for

terms can be abbreviated with wildcards (see Wildcards, p.96)

comparison comparison operators are:

(see Comparison Operators, p.94)

<logical operator> logical operators are:

+ , # ? & @

(see Logical Operators, p.93)

You have to place a colon after the name of the category. Between single elements of the query you could insert a blank character. The basic structure is always closed with a semi-colon. For the elements in square brackets, they are optional and the content could be as often repeated as you like.

## Please Note!

The general hierarchical rules for the analysis of arithmetic expressions do not apply in DoRIS°. You have to manually determine the sequence of the analysis of arithmetic expressions with brackets.

## Example

location : Frankfurt;

In the category "location" you search for the term "Frankfurt". As a result you receive all documents which contain the term "Frankfurt".

location : Frankfurt + Mainz;

In the category "location" you search for the terms "Frankfurt" and "Mainz". As a result you obtain all documents which contain the terms "Frankfurt" and "Mainz" contemporaneously.

date : 01/09/1986 <=> 30/06/1996;

The result of this query contains all documents with dates (in the field Date) from 1. September 1986 to 30. June 1996.

# **Logical Operators**

In a query, logical operators link terms within the basic structure and multiple basic structures to one another. For the latter case, you can only apply the following operator:

+ , #.

Some logical operators may provide different results, depending on the database-management-system deployed. For MS-SQL and ORACLE these listed logical operators are available:

## Logical operator, that link terms within the basic term and multiple basic terms to one another

- + Logical AND
- , Logical OR
- # Logical AND NOT

#### Other logical operators

? Approximation sign

finds terms which are located close by the phrase of the query. There is a total range of 100 characters -50 to the left and 50 to the right-; with an ORACLE database management system even 100 characters to each side.

e.g. HAESSLER? COMPUTER

- & Finds similar terms compared to the phrase of the query. Suitable to find families of words, conjunctives or plurals
  - e.g. &to have would give the result: to have/have/has
- @ Finds terms with a thematic reference to the phrase of the query.
  - e.g. ORACLE database management system:
  - @(automovive) vehicles = car, truck, motorbike

#### Example

location : Frankfurt + Mainz;

As a result, you receive all documents, which contain in the category "location" the terms "Frankfurt" and "Mainz" simultaneously.

location : Frankfurt; + name : Miller;

As a result, you obtain all documents, which contain in the category "location" the term "Frankfurt" and in the category "name" the term "Miller" simultaneously.

location : Frankfurt, Munich;

As a result, you receive all documents, which contain in the category "location" either the term "Frankfurt" or "Munich" or both simultaneously.

location : Hamburg # Berlin;

As a result, you obtain all documents, which contain in the category "location" the term "Hamburg" and, at the same time, do not include "Berlin".

## **Comparison Operators**

The following comparison operators are available to determine ranges for your queries.

# Comparison Operator Less than Greater than Less than or equal to Greater than or equal to greater than and less than (as a range, excluding limit) Greater than or equal to and less than or equal to (as a range, including limit)

You can link numerical and alphanumerical values or dates with comparison operators.

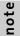

The format for dates is: dd.mm.yyyy.

#### Example

Income : < 1200;

The result of the query comprises all records with the value in category "income" less than 1200.

Income : <= 1200;

The result of the query comprises all records with the value in category "income" less than or equal to 1200.

Date : 19.01.1997 <> 26.02.1997,

The result of the query comprises all records with dates in the category "date" later than 19. January 1997 and earlier than 26. February 1997.

Name : Miller <=> Schulz;

The result of this query comprises all records with dates in the category "name", that are in alphabetical order after or same as "Miller" and before or same as "Schulz"

ote

The data type of the categories rules about the sorting of its content.

For instance: if a category is defined with alphanumerical sorting the entry "90" is greater than the entry "2000" since in an alphanumerical sequence the sign "9" is sorted after "2".

#### **Brackets**

By means of brackets – "(" and ")" – you could change the sequence of the analyzes of the phrases and terms of a query.

Brackets are solved from the inside to the outside, which means phrases of the lowest level are analyzed first

#### Example:

content : chancellor + (Schroeder , Merkel);

The result of the query comprises all records with "chancellor" and "Schroeder" or "chancellor" and "Merkel" in the category "content".

#### Please Note!

The general hierarchical rules for the analysis of arithmetic expressions do not apply in DoRIS<sup>®</sup>. You have to manually determine the sequence of the analysis of arithmetic expressions with brackets.

## **Searching trough Tables**

Within a DoRIS® record, you can search trough tables provided that the categories are accordingly parameterized. In this special query you search in various categories for terms with the same index; which means they have the same position in the table.

Queries related to tables are set in curly brackets – "{" and "}". In these queries, terms are not linked with one another; only categories are linked with the logical operators + (logical AND) and # (logical AND NOT).

#### Example:

{language : English; + grade: excellent;}

With this query you select those records, in which the terms "English" and "excellent" in categories "language" and "grade" have the same index.

| language | grade        | name   |
|----------|--------------|--------|
| French   | good         | Smith  |
| English  | excellent    | Miller |
| German   | excellent    | Adams  |
| English  | satisfactory | Baker  |
|          |              |        |

ote

You can apply "Search trough tables" in extended queries only.

# Wildcards

With wildcards "\*" you can shorten any character string. Thereby, the wildcard is placeholder for any number of characters.

You want to search for a term; however you are not quite sure about the whole phrase. In this case please use a wildcard either in front (e.g. \*omputer), in the middle (e.g. co\*er) or at the end (e.g. com\*).

# ote

- In case wildcards are used, the query might last unusually long – may be even minutes.
- Since the truncation depends on the field and the database, it is not generally applicable

## Example

#### Comput\*

searches for terms starting with "comput", the result may –for example- comprise words that have to do with computer.

#### Si\*ing

searches for terms starting with "si" and ending with "ing", for example "sightseeing" or "sitting".

# Sorting

By means of the sorting operator "order by" you can sort the selected documents of the query results.

Attach this phrase of the sorting operator at the end of the query, after the last semi-colon:

order by <category\_1> [asc | desc] [, <category\_n> [asc | desc] [..]]

with

<category\_1> first category to be sorted
<category n> next categories to be sorted

asc Sort ascending desc Sort descending

ote

- There is a maximum of eight categories to be sorted. If the direction of the order is missing (asc or desc), it will automatically be sorted in ascending order.
- Sorting operators can only be applied in extended queries.

## Example:

income : <2400; order by Name desc

This query selects all records with a value in category "income" less than 2400. In addition, these records are sorted in descending order by the category "name".

# **Excursion to Boolean Algebra**

The logical basis of the queries is the Boolean algebra, which describes the linkage of truth-values. The truth-values could either be TRUE or FALSE and may be linked by logical operators AND, OR or NOT (as its negation).

Here you find some basic rules:

Links with logical AND-links are:

```
TRUE AND TRUE \rightarrow TRUE TRUE AND FALSE \rightarrow FALSE FALSE AND FALSE \rightarrow FALSE
```

The result of a logical AND-link can only be TRUE if each part is TRUE

Links with logical OR-links are:

```
TRUE OR TRUE \rightarrow TRUE TRUE OR FALSE \rightarrow TRUE FALSE \rightarrow FALSE
```

The result of a logical OR-link is TRUE if just one part is TRUE

Links with of negation are:

```
NOT TRUE \rightarrow FALSE NOT FALSE \rightarrow TRUE NOT (A AND B) \rightarrow NOT A OR NOT B
```

For a correct defined query you have to strictly apply these rules.

## Example

Search for all documents which were sent in by Müller and Krause.

Translated into Boolean algebra, this case is described as:

Search for all records that have the entry "Müller" or the entry "Krause" in field "URHEBNAM". This results in the formula: URHEBNAM = Müller OR URHEBNAM = Krause.

And the according query reads as follows: URHEBNAM: Müller, Krause;

You could also search with the standard query:

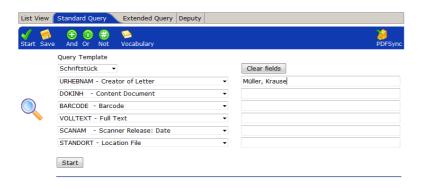

Example case

# **Query-Overview**

# Wildcards

For a missing part of a query-term apply a wildcard " \* ":

example

front \*mputer middle Co\*er end Comput\*

- In case wildcards are used, the query might last unusually long.
- Since the truncation depends on the field and the database, it is not generally applicable

# Logical Operators

linkage Operator icon example The result comprises: logical AND Computer + PC all computers that are PCs logical OR Computer, PC all computers und all PCs logical AND NOT Computer # PC all computers that are no PC

# Comparison Operators

Comparison Operator Explanation less than greater than > less than or equal to <= greater than or equal to >=

greater than and less than <> <=>

greater than or equal to and less than or equal to

# Query by dates

| Query by the means of a                                    | Query-entry                                                                                                   | Example of entry          |
|------------------------------------------------------------|----------------------------------------------------------------------------------------------------|---------------------------|
| certain day                                                | exact date                                                                                                    | 01.01.2012                |
| period which is <b>after</b> a certain date                | later / greater than stated date                                                                              | > 01.01.2012              |
| period which is <b>after</b> or exactly on a certain date  | later / greater than or equal to stated date                                                                  | >= 01.01.2012             |
| period which is <b>before</b> a certain date               | earlier / less than stated date                                                                               | < 01.01.2012              |
| period which is <b>before</b> or exactly on a certain date | earlier / less than or equal to stated date                                                                   | <= 01.01.2012             |
| limited period without consideration of stated dates       | period from to, <b>without</b> limits/<br>greater than or less than stated<br>dates                           | 01.01.2012 <> 31.01.2012  |
| limited period with consideration of stated dates          | period from to, <b>including</b> limits/<br>greater than or equal to and less<br>than or equal to stated date | 01.01.2012 <=> 31.01.2012 |

The format for dates is: dd.mm.yyyy

# **Example Case**

#### Please Note!

In a record, you can only search for terms, which are used; e.g. VSTATUS is not used in documents – the query gives a "no result".

note

Please note that results of queries depend on your access rights. Results of other users may differ according to their access rights.

# **Example Casees: Using Standard Queries**

#### Example 1

Search for all files with the reference number "1.01.\*" and the file-content "Mummelsee".

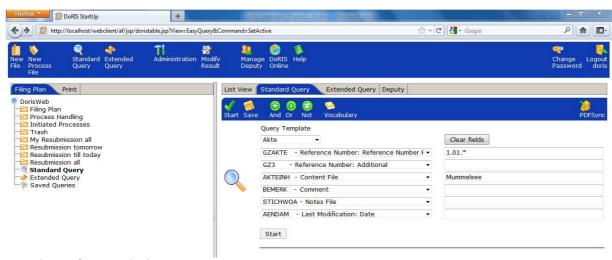

Example case for a standard query

In the folder Standard Query, you will find the results of the query.

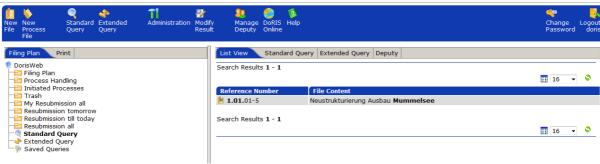

Result of Standard Query

In the list of results, open any entry for editing or viewing.

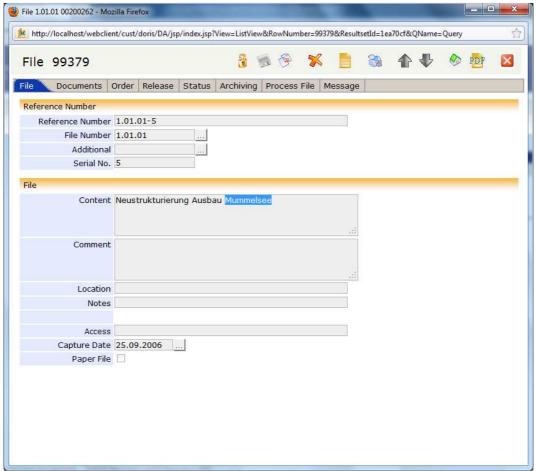

View of file, opened in the list of results of the query

Example 2 Search for all files with the file-content "Bestellungen" though NOT "Rechnungen".

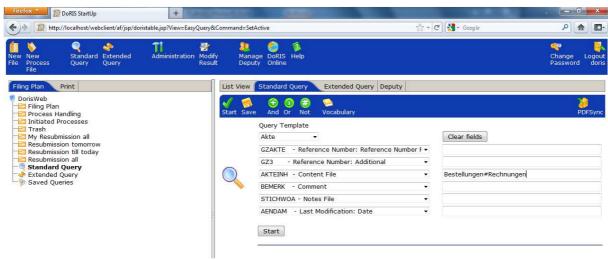

Example of NOT-linkage

#### Please Note!

You must not use NOT (#) at the beginning of a field.

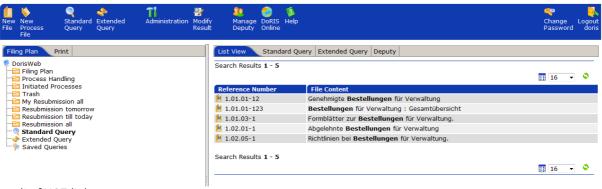

Result of NOT-linkage

The standard query "Bestellungen" is performed without NOT-linkage (NOT "Rechnungen") for comparison reason. In addition, one file with the term "Rechnungen" is found (ref. no. 1.01.04-1).

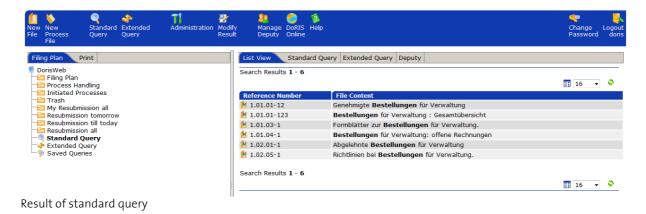

Example 3 Search for all documents that were received between 01.07.2006 and 01.07.2007.

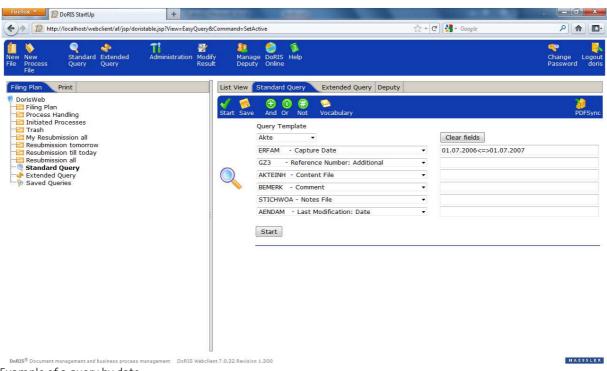

Example of a query by date

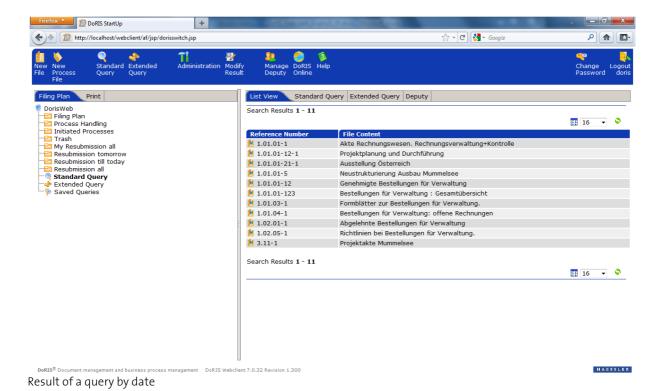

# **Example Case of Extended Queries**

Search for files with the file number "1.01.\*" and the file-content "Verwaltung".

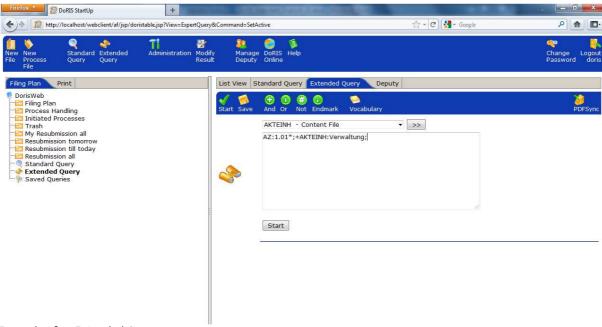

Example of an Extended Query

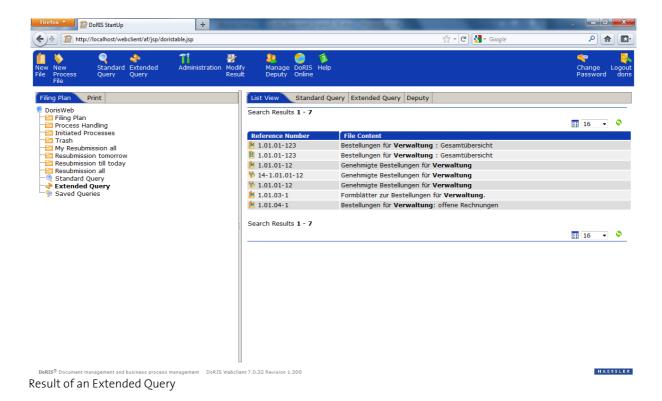

# DORIS® PDFSYNC - FILE-VIEW OFFLINE

In general, when you work in your office you are connected to the server and therefore have access to all files.

Imagine you are on the road – on a business trip, riding a train, at a customer's office or having a meeting in another government agency. In this case it happens that you are not connected to the server and have no access to your files.

With the feature **DORIS**® **PDFSYNC** you have the possibility to take your files as an electronic copy with you, e.g. on your laptop.

Henceforth, you have access to the files anytime, wherever you happen to be working.

# **Synchronizing Files**

If you want to create electronic copies of files, select the files of interest by a standard or an extended query.

The Example shows a standard query for the reference number 1\*.

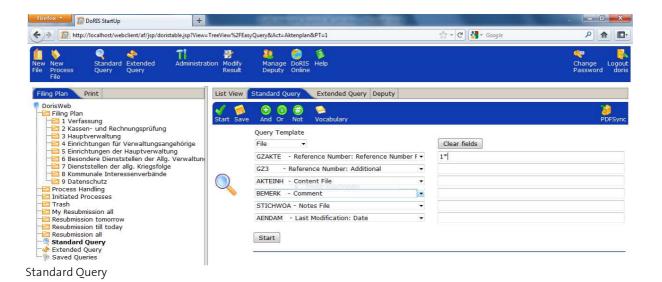

Please download the data PDFSync.jnlp at a chosen location on your PC, e.g. your desktop.

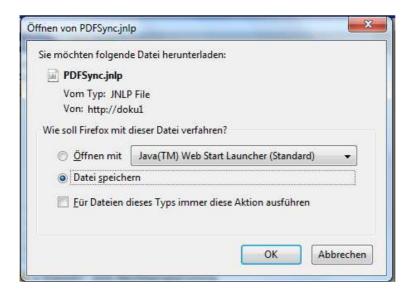

note

Whilst downloading the file PDFSync.jnlp please select "save file". If you would have selected "open with" you would finally receive an error message.

Open the file PDFSync.jnlp with a double click and a window for proceeding pops up.

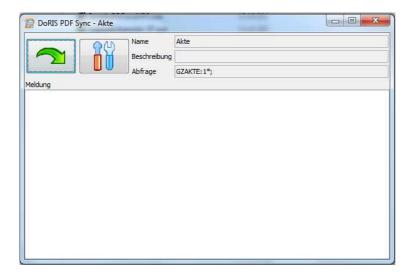

Before you can start the synchronization of the files \_\_\_\_\_, you are asked to enter your password again.

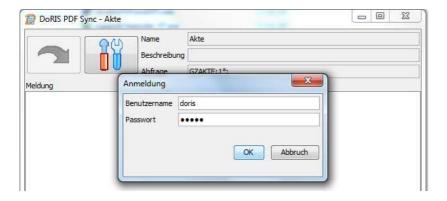

Immediately after you entered your access data, the synchronization starts and the following message is displayed.

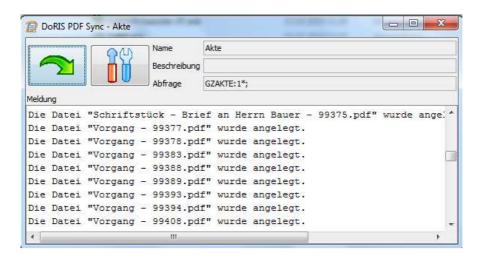

# **View of Copied Files with its Documents**

In the new directory docs, you find the selected data in the familiar structure of the filing plan. You can display the records as preview, open or print them.

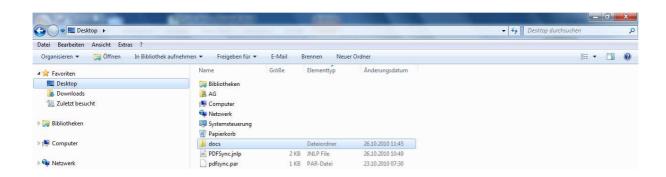

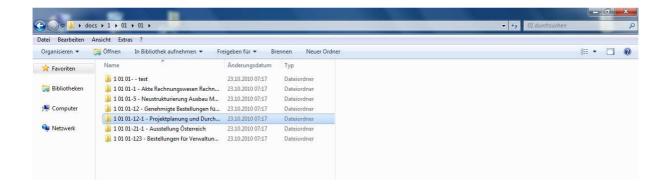

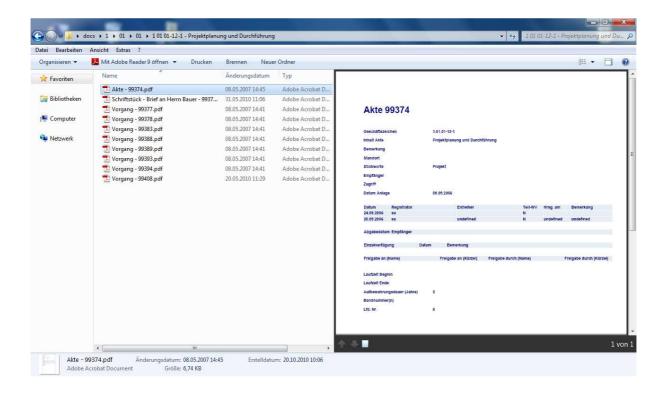

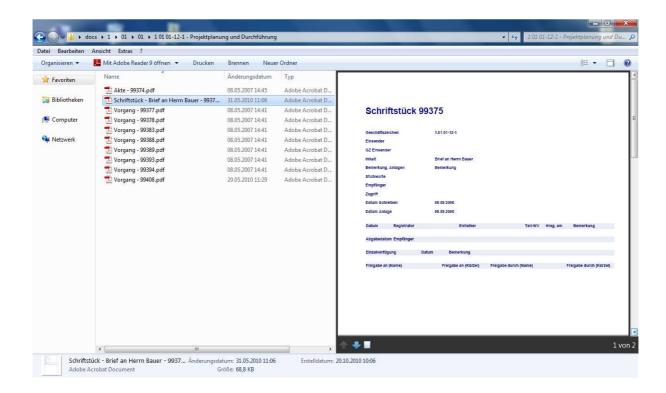

# **Using Settings**

Further queries, settings or changes can be performed with settings

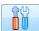

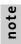

Anyhow, you could always start a query directly in DoRIS with of for description see above.

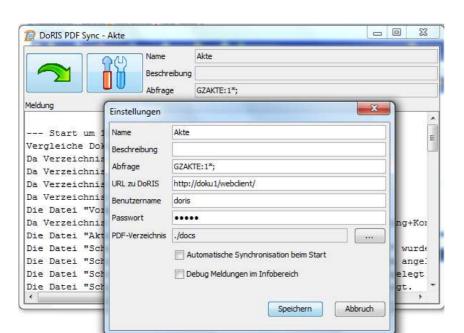

To perform a query by means of settings , please enter the according data in the fields name (Name) and query (Abfrage). In the field PDF-directory (PDF-Verzeichnis) you can determine the location where to save PDFSync.jnlp. Sart Speichern the query and download the data.

Would you always like to be up-to-date? Then just check "Automatische Synchronisation beim Start". Whenever you start DoRIS, data are automatically synchronized.

If you may need an error analysis you could display the debug-messages in the window ´DoRIS PFD Sync – Akte´ in the area of the text message (screen see above). In this case please check "Debug Meldungen im Infobereich".

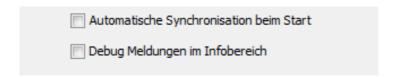

Whenever you perform changes in the settings, they are recorded in a parameter-file .par.

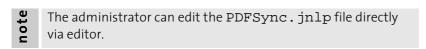

### **EXAMPLE CASES**

The following examples show the basics of process handling. Therefore, simple situation are described; in your environment even more complex processes may occur. Please note that the persons and situations described are entirely fictitious.

Here you find a general note for the entry of usernames since these fields are often used during process handling and defining workflows.

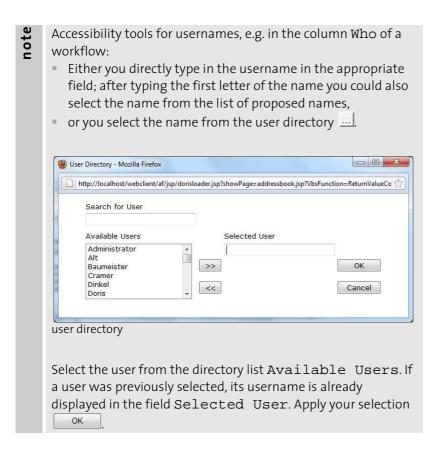

## **Incoming Mail – Initiating Processes**

Here you are shown how incoming mail is sent by the central mail office or in any office that handles incoming mail to the respective departments. The distribution of the mail is handled with a process file. Regardless of further processing the first step of a process is the registration of the incoming mail. It does not matter if the incoming mail is registered as described in this example or due to high volume of incoming mail by batch scanning.

### Initiating processes – mail office / registry

The registrar, Mr. Rot, works in the mail office and creates a new process file .

He fills in the appropriate fields, considering the field content as mandatory; whereas a reference number has not to be added yet. Furthermore, Mr. Rot defines a workflow: he adds the secretary of the department in charge, Mr. Cramer, and assigns the action "forward" to her. Finally, he attaches a document:

Either he creates a new document □.
 A window to register the document pops up. Mr. Red enters the dates of the document, considering the content as mandatory again - if applies, the content may be the same compared to the process file.
 Afterwards he attaches the document by scanning scan in tab "Image" and saves his changes.

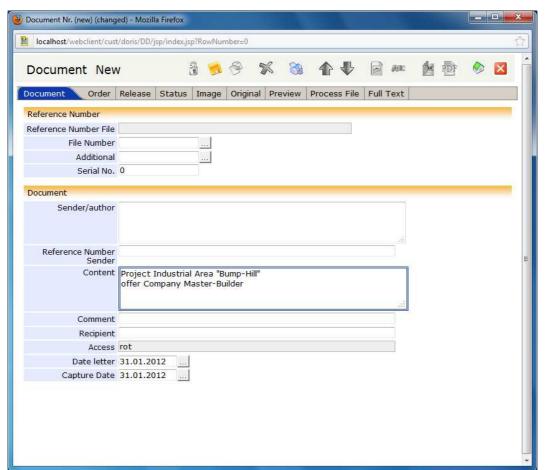

new document

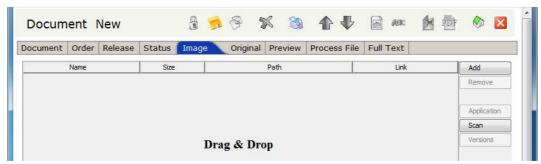

tab image

• Or he attaches on tab "Records" of the process file the electronic document by "Drag & Drop". Once Mr. Rot saves the process file 5, the documents are removed from the "Drag & Drop"-list to the upper list of attached records.

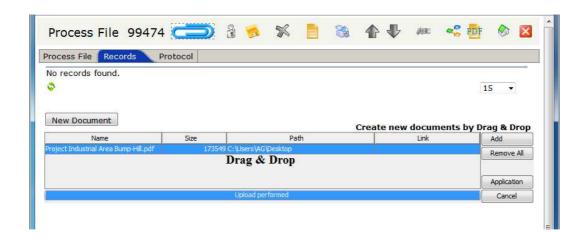

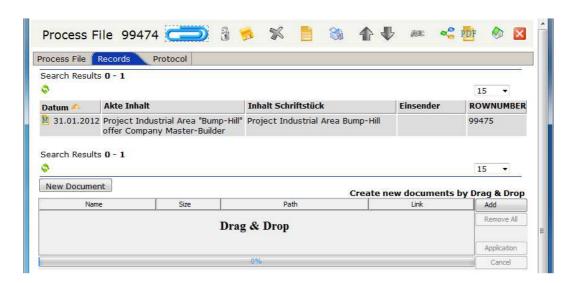

When Mr. Rot is ready defining and entering data, he initiates the process Start

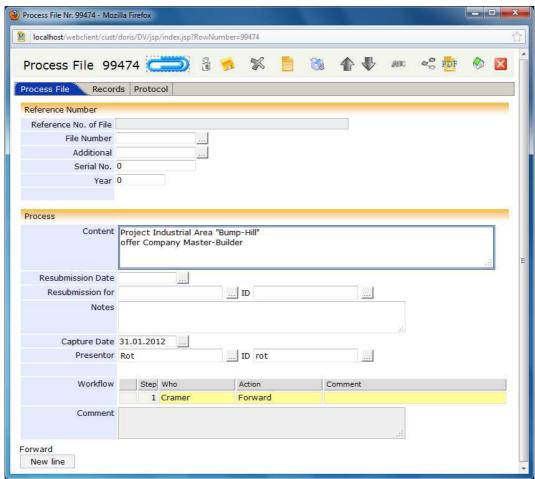

The registrar initiates a process and sends it for forwarding to the person responsible

## Mail Distribution and simple Handling of Processes

In this example case you are shown the steps of processing of the registered mail all the way to the person responsible:

As described above the incoming mail is registered and processed in the central mail office. The records are forwarded by a process file to the appropriate department. Here, the secretary informs the head of department and engages the person responsible to edit the process file.

### Extending and Forwarding of Process Files – Secretary

The secretary, Mrs. Cramer, finds the process file in her folder Processes Handling, furthermore she receives an e-mail message about the incoming process file. For editing she opens and unlocks the process file first.

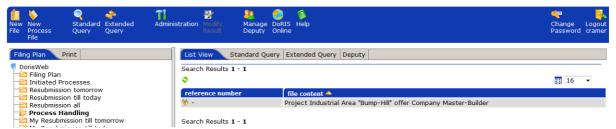

Folder Process Handling of the person being next in the workflow

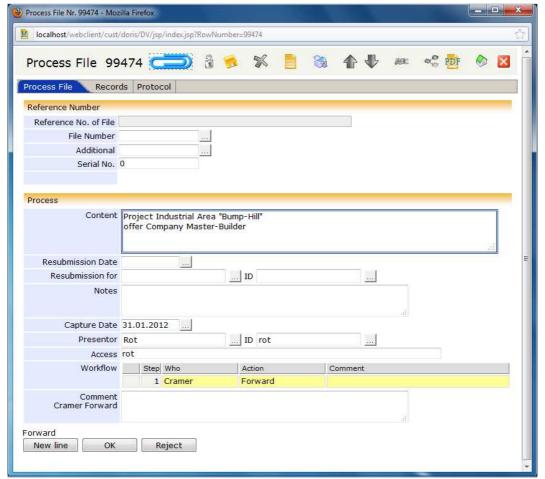

Process opened from the folder Process Handling

Mrs. Cramer has to inform the management about the process file and engages the person responsible to process:

She adds new lines in the workflow new line enters Mr. Schwarz (head of department) for "Notice" and assigns "Processing" to the person in charge, Mr. Wagner. For detailed description of the task or for further information she could add comments. In order to finally put the process file on file, Mrs. Cramer assigns "put on file" as the last step of the workflow to herself.

The default setting of the field Presentor is the name of the registrar, here: Mr. Rot. A rejected or fully processed process will be sent back to the initiator (as shown in the field Presentor). Now Mrs. Cramer changes the name of the presentor in order to receive rejected or fully processed process file by herself.

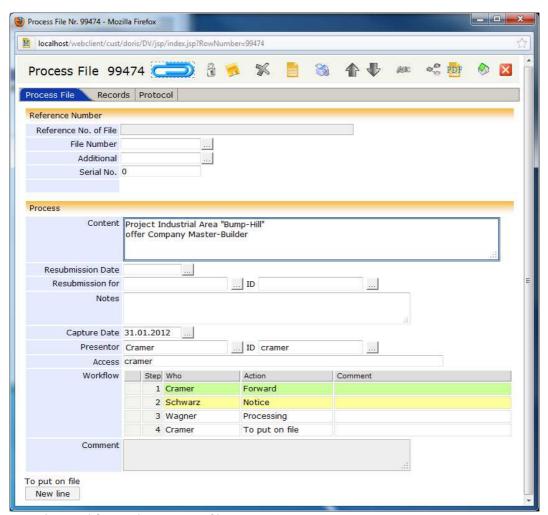

Extending and forwarding process files

### Notice – Head of Department

The head of department, Mr. Schwarz, finds the process file in his folder Processes Handling, furthermore he receives an e-mail message about the incoming process file. After he noticed the process ok, it will be automatically forwarded to the person responsible, Mr. Wagner.

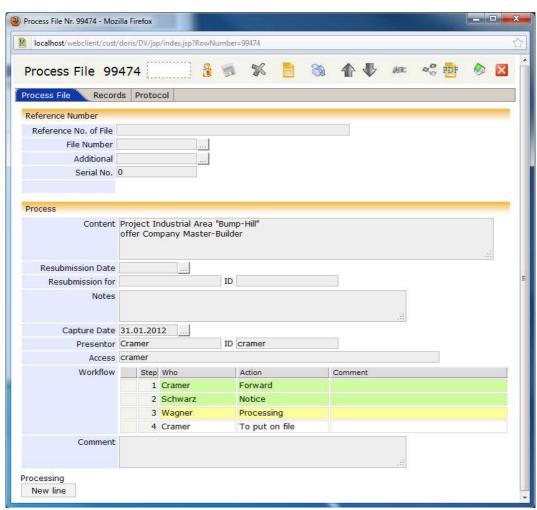

Notice

### Processing -Person Responsible

Mr. Wagner also receives the process file in his folder Processes Handling, furthermore he receives an e-mail message about the incoming process file, too. He fulfills his task and forwards the process file along the defined workflow OK.

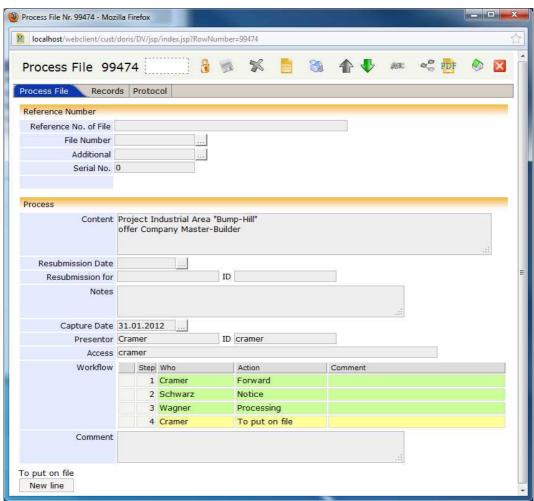

Processing by the person responsible

### Put on File - Secretary

At the end, Mr. Cramer puts the process file on file. At the latest at this point of processing Mrs. Cramer assigns a file and the corresponding reference number to the process file.

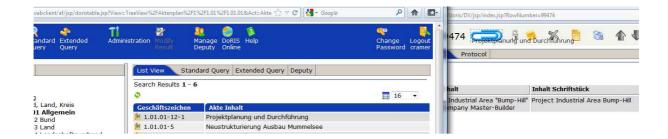

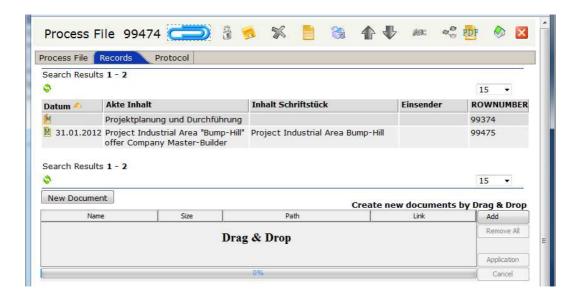

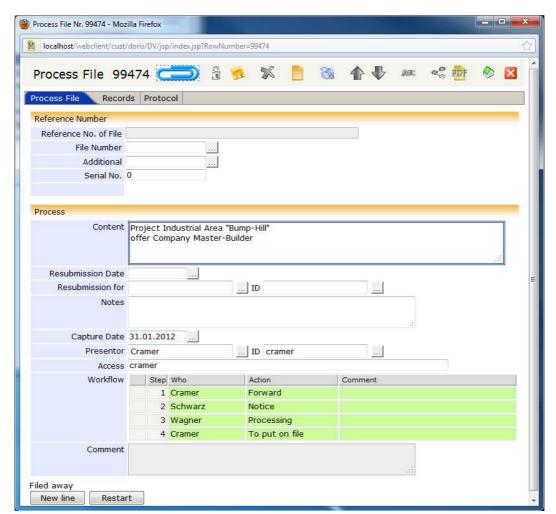

Put process file on file

## Mail Distribution and Rejecting of a Process File

In the example case you are shown the rejection of a process file:

As described above the incoming mail is registered and processed in the central mail office. The records are forwarded by a process file to the department in charge. However, the secretary rejects the process file.

### Rejecting a Process File - Secretary

The secretary, Mrs. Cramer, finds the process file in her folder Processes Handling; furthermore she receives an e-mail message about the incoming process file. For processing she opens and unlocks the process file first.

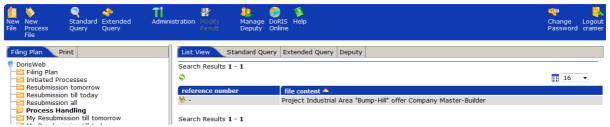

Folder Process Handling of the person being next in the workflow

Mrs. Cramer rejects the process file since her department is not responsible for the industrial area "Bump- Hill". She adds a comment in order to inform Mr. Rot about the responsibilities. The Process file is returned to the registrar (and presentor) Mr. Rot.

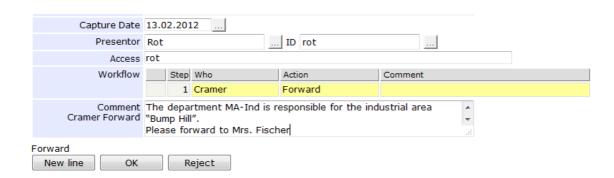

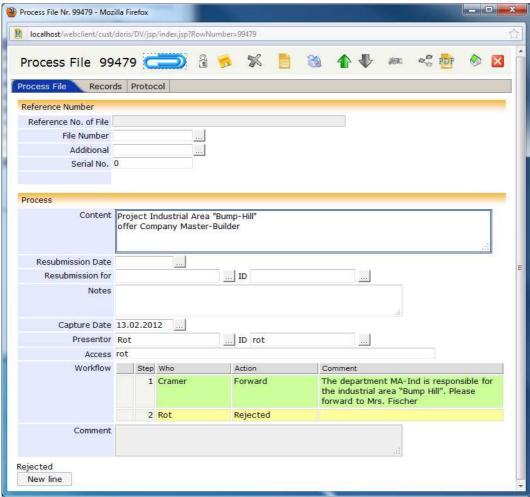

Rejecting a process file

### Re-Starting a Process File—Initiator of the Process File

The initiator of the process finds the rejected process file in the folder Processes Handling: Furthermore, he receives an e-mail message about the incoming process file. Mr. Rot restarts

Restart the process file and sends it to the department responsible.

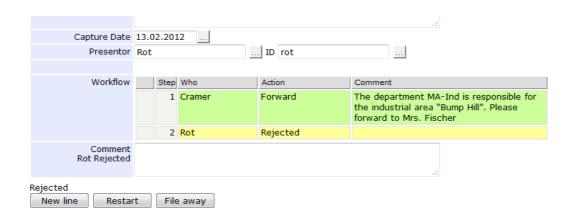

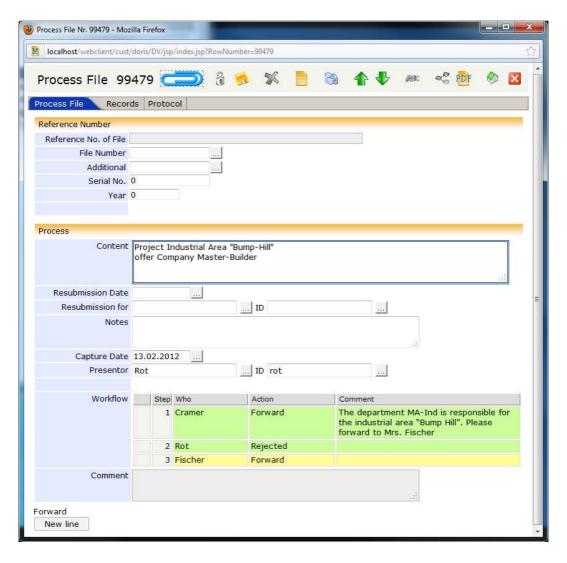

note

Mrs. Cramer knows that her department is not handling the project of this industrial area. Since she is familiar with the responsibilities in the company, she directly sends the process file to the department in charge.

She also informs Mr. Rot about the responsibilities regarding this project. Now Mr. Rot is also well informed and for future processes concerning the industrial area "Bump-Hill" he will send it directly to Mrs. Fischer.

The process file is now in Mrs. Fischer's and Mr. Rot's folder Process Handling.

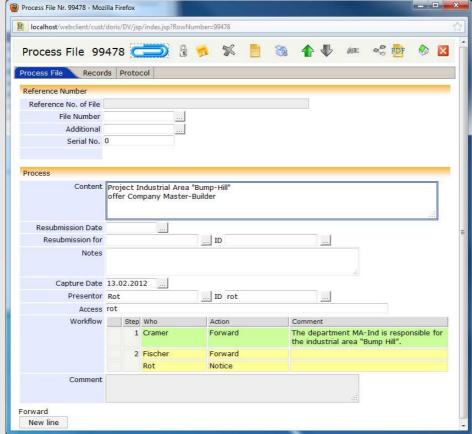

Forwarding the process file to the person responsible and informing the initiator

## Mail Distribution and Rejecting during Process Handling

Here the rejection of a process file during further processing of the workflow is described. In the central mail office the incoming mail is registered and processed as described above. The records are forwarded by a process file to the department in charge.

The secretary informs the head of department and engages the person in charge to edit the process. However, the management rejects the process file since the responsibilities have changed on short notice.

### Extending and Forwarding of Process Files – Secretary

The secretary, Mrs. Cramer, finds the process file in her folder Processes Handling. Furthermore, she receives an e-mail message about the incoming process file. For editing she opens and unlocks the process file first.

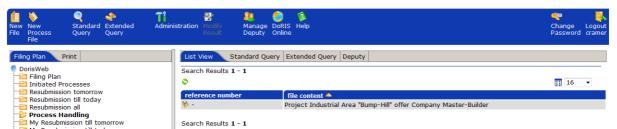

Folder Process Handling of the person being next in the workflow

» The project of this industrial area seems to make good progress. I go ahead and inform our boss and ask Mr. Wagner to work on this matter. «

Mrs. Cramer defines the workflow accordingly. Before she starts the process she enters herself as presentor.

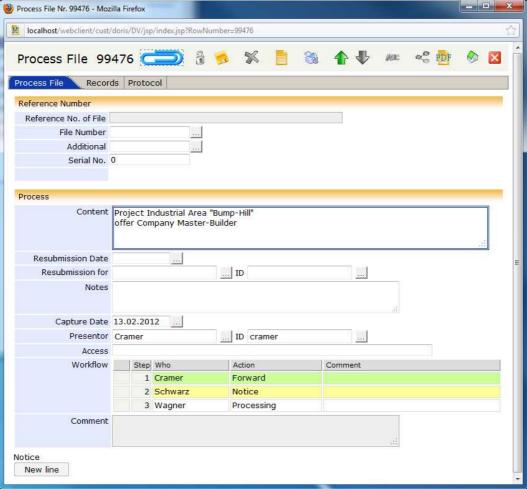

Extending and forwarding the workflow

### Rejecting – Head of Department

The head of department, Mr. Schwarz, finds the process file in his folder Processes Handling. Furthermore, he receives an e-mail message about the incoming process file. For processing he opens and unlocks the process file first.

» Well, the offer of Master-Builder is finally available, too. Mr. Stein can directly start working on this. Oh, we totally forgot to let our beloved Mr. Cramer know about the change in responsibilities... «

Unfortunately, Mr. Schwarz has no time to adjust the workflow. This is why he just rejects the process file and informs Mrs. Cramer (with a note in comments) that since yesterday's meeting the responsibilities have changed.

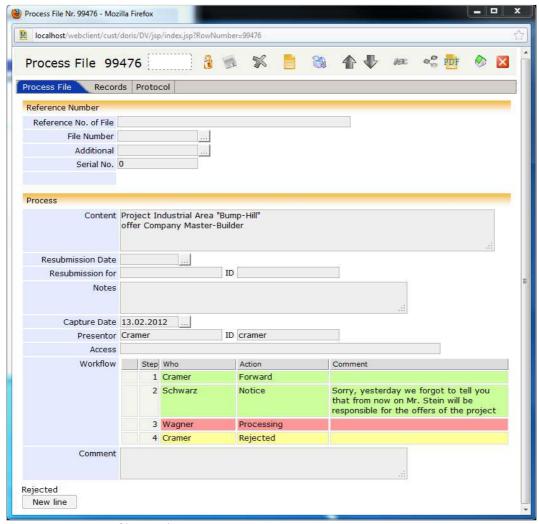

Rejecting a process file – with comment

## Extending and Restarting a Process File – Secretary

The process file is returned to Mrs. Cramer and she finds it in her folder Process Handling; furthermore, she receives an e-mail note about the incoming process file. (Since she defined herself as presentor, the process file is returned to her. Otherwise if she would have left the entry of the registry, the process file would have been returned to the registry.)

Because of the colour-code Mrs. Cramer recognizes that Mr. Schwarz noticed the process file (green) though Mr. Wager did not receive it (rot).

» Well, how should I know. OK, it is Mr. Stein's turn now... «

Mrs. Cramer prolongs the workflow new line and engages Mr. Stein to edit the process file before she restarts the process file Restart.

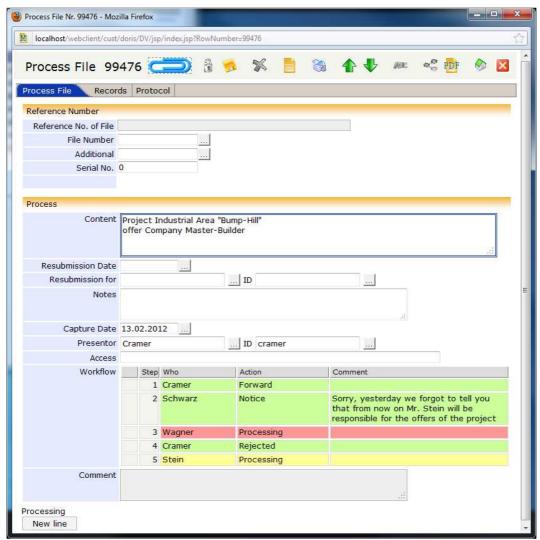

Extending and restarting the process file

## Mail Distribution and Simultaneous Delivery of a Process File

In the example case you are shown the processing-steps with simultaneous delivery of the registered mail all the way to the person responsible.

As described above the incoming mail is registered and processed in the central mail office. The records are forwarded by a process file to the department in charge. Here, the secretary informs the head of department and its deputy at the same time and engages the person responsible to edit the process file.

Extending and Forwarding of Process Files with Simultaneous Delivery – Secretary

The secretary, Mrs. Cramer, finds the process file in her folder Processes Handling; furthermore, she receives an e-mail message about the incoming process file. For processing she opens and unlocks the process file first.

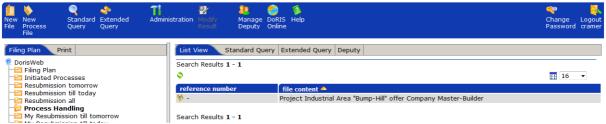

Folder Process Handling of the person being next in the workflow

Mrs. Cramer has to inform the head of department and its deputy of the process file at the same time. In addition she engages the person responsible to edit the process.

Therefore, she extends the workflow new ine and adds Mr. Schwarz (manager) as well as Mrs. Weiss (deputy manager) for "notice". For simultaneous delivery, Mrs. Cramer assigns the same number in field "step" of the workflow to both of them. Mr. Wager is assigned to "Processing". For further information Mrs. Cramer could add comments.

The default setting of the field Presentor is the name of the registrar, here: Mr. Rot.

A rejected or completed process file will be sent back to the initiator (as shown in the field Presentor).

Now Mrs. Cramer changes the name of the presentor in order to receive rejected or fully processed process files by herself.

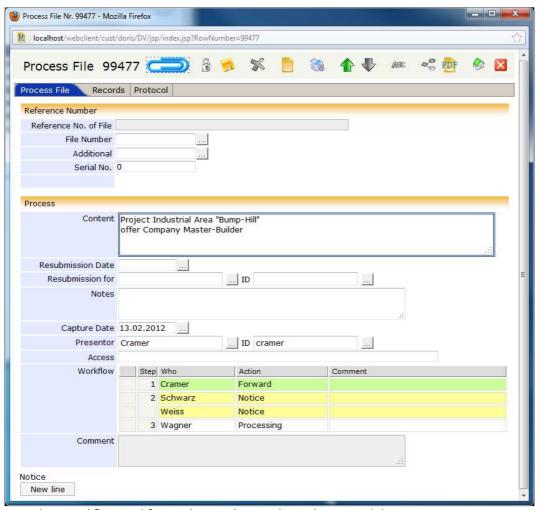

Extending workflow and forwarding with partial simultaneous delivery

### Notice with Simultaneous Delivery – Management

The manager, Mr. Schwarz, and his deputy, Mrs. Weiss, find the process file in their folder Processes Handling; furthermore, they receive an e-mail message about the incoming process file. For processing they open and unlock is the process file first.

After **both**, the manager and his deputy, noticed the process file OK, it will be forwarded along the workflow to the person responsible.

Further processing is described in the first example.

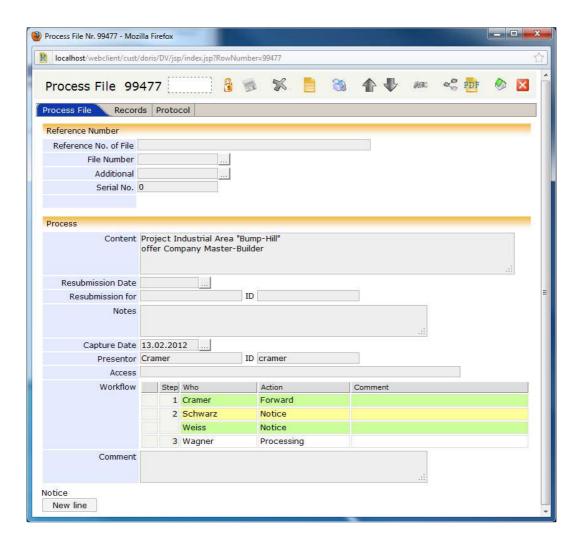

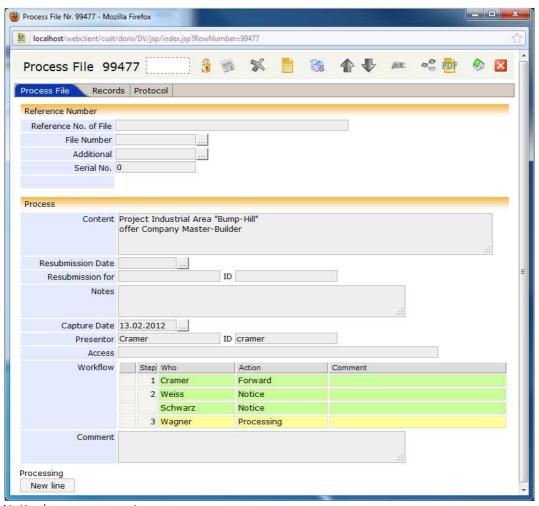

Notice by management

#### Note

Simultaneous Delivery can also be used e.g. if the processing is urgent. Here it is shown based on the above described example:

The registrar, Mr. Rot, initiates the process file and sends it to Mrs. Cramer for forwarding.

» It's about time! All offers are available now. So, Mr. Wagner can start working. «

Though, the manager is in an important meeting today. In order not to waste time, Mrs. Cramer informs the manager and at the same time she engages Mr. Wagner to edit the process.

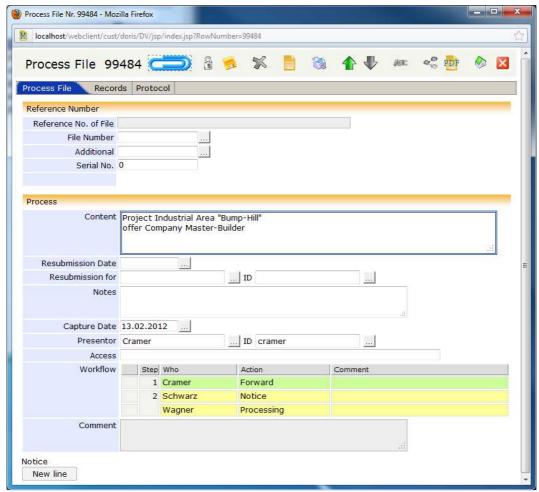

Extending workflow and forwarding with simultaneous delivery

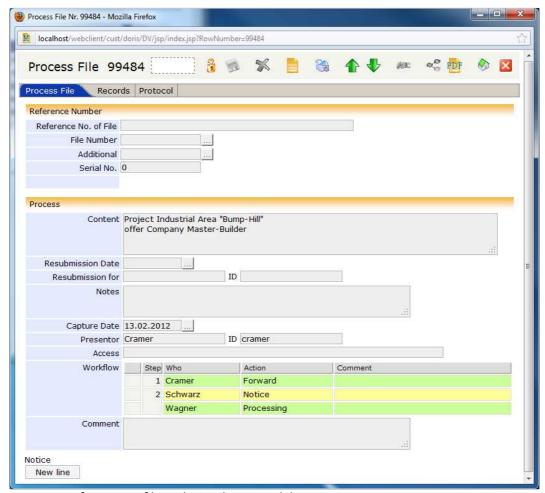

Processing of a process file with simultaneous delivery

Only after both, Mr. Schwarz and Mr. Wagner, confirmed their action, the process file is returned to Mrs. Cramer.

# **Batch Scanning with the Scanner Workplace**

The ideal solution for companies with high volume of incoming mail is to register by batch scanning with the so called DoRIS PDF Scanner-Workplace.

This is a very efficient method: the processing of incoming documents minimizes to the application of the printed barcode on the according document. For batch scanning the documents are forwarded to the DoRIS PDF Scanner-Workplace.

note

The DoRIS PDF Scanner-Workplace is designed for the efficient processing of documents. The processing-steps of the users are minimized. Therefore, no dialog boxes pop up. In case you accidentally deleted any document you have to scan it again.

### Incoming mail

Initially, all incoming paper-based mail is registered in DoRIS®:

- 1. Start **DoRIS** Webclient and log in (see DoRIS Webclient Getting Started, p.9).
- 2. Select the file, to which the document should be added to: by navigation (see Creating new Files With Navigation in the Filing Plan, p.30), by an according query (see Standard Query, p.80), or if necessary, by creating a new file (see Creating Files, p.28).
- 3. Create a new document (see Registering a New Document, p.52).
- 4. In tab "Order", mark the checkbox Paper document in the lower section (see Tab Order, p. 41).
- 5. Now, the barcode-button is activated. Generate a barcode and a barcode label is printed.
- 6. Save and close the document.
- 7. Paste the barcode label at the edge of the first page of the document.
- 8. Repeat step 2 to 7 for all documents.
- 9. Send the document for scanning.

### Batch Scanning in the Registry

At the DoRIS PDF Scanner-Workplace, the documents are scanned and added to DoRIS® FileArchive. Now, the documents are clearly assigned to the DoRIS documents and are released for further use:

1. Start DoRIS PDF Scanner-Workplace.

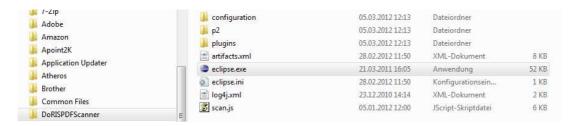

2. Start scanning Scannen

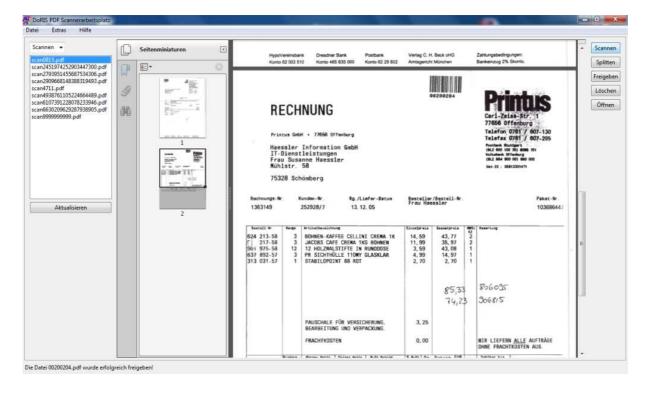

3. Fill in the data for customized scans in the appropriate fields. Make sure the resolution-value (Auflösung) is above 300 dpi. Furthermore, please check "PDF/A-1b-kompatibel machen". Start scanning of the documents and save your results.

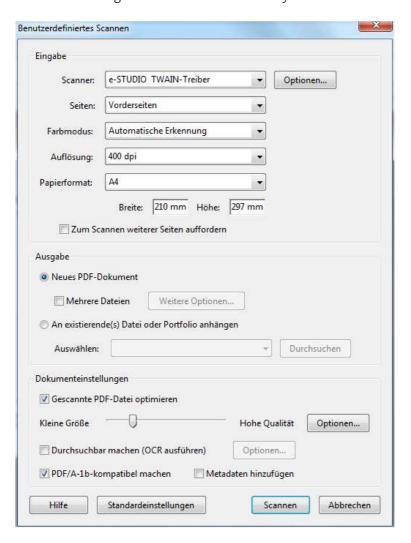

4. For separating the documents, choose the file – which was just created by scanning - from the left list and split it Splitten.

(If the file is not yet shown on the left list, actualize it first Aktualisieren

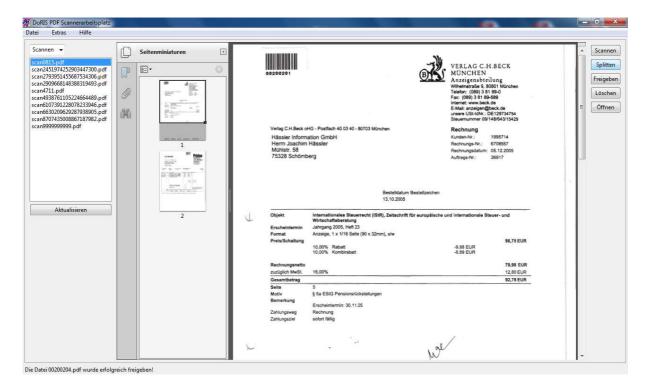

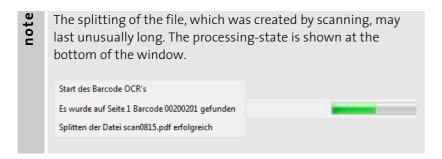

Data-files of single documents are generated with the label <Barcode>.pdf , whereby <Barcode> is an eight digit number.

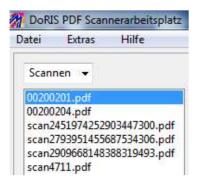

5. The single documents are now available and can be assigned to the DoRIS documents. Thereby each document will be removed from DoRIS PDF Scanner-Workplace:
Select every single file <Barcode>.pdf and release it Freigeben.
For the first release it might be necessary to log in the system.

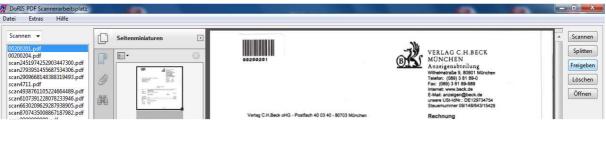

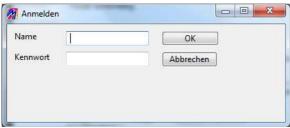

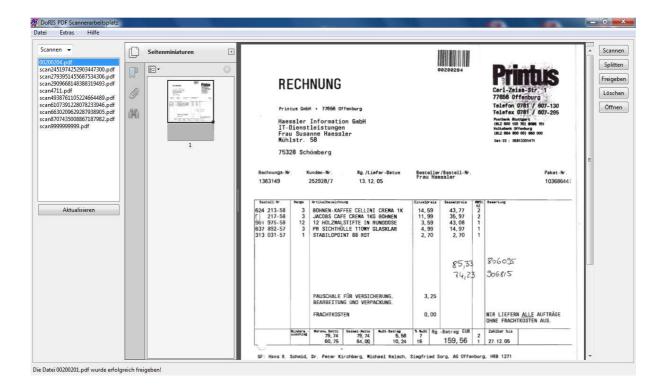

All incoming paper-based mail is scanned and now available as attachments of DoRIS documents. Herewith, the processing at the DoRIS PDF Scanner-Workplace is completed.

### Further options of processing at DoRIS PDF Scanner-Workplace

### **Opening Documents**

If you just want to view any document, just open it Offinen

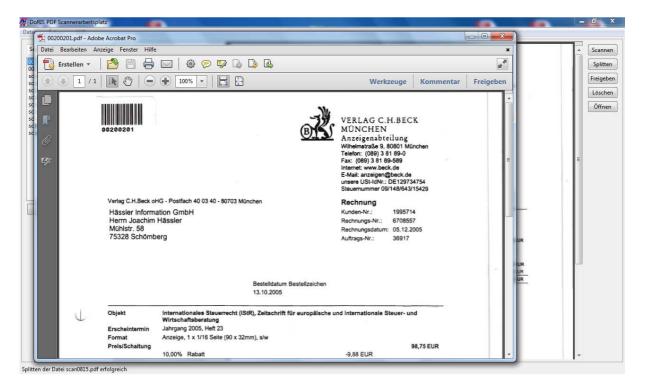

### **Deleting Documents**

If there are documents in the DoRIS PDF Scanner-Workplace which are no longer used, just remove them Löschen. Thereby, the documents are removed from DoRIS PDF Scanner-workplace as well as from the directory, they were initially saved in.

### VALUABLE SUPPLEMENTS

## **Managing Views of Folders**

In the list view, there are different views of a folder possible:

You can define your individual view to meet your specific needs. Hence, important information is provided at a glance. However, you could also select from pre-defined views.

### **Adding and Deleting Views**

Define your individual (user specific) list views:

- 1. In the list view (right side of the main screen) open its configuration screen to "define views" 📖
- 2. In the upper section "Views" you have the option to add or remove views.

#### Adding views

Type in the name of the new (to be configured) view and add it to the list of available views

Add ... The view is created as a blank form.

#### **Deleting views**

In the list of available views, select the ´to-be-removed-view´ and delete it Remove

3. Save 🥦 your changes.

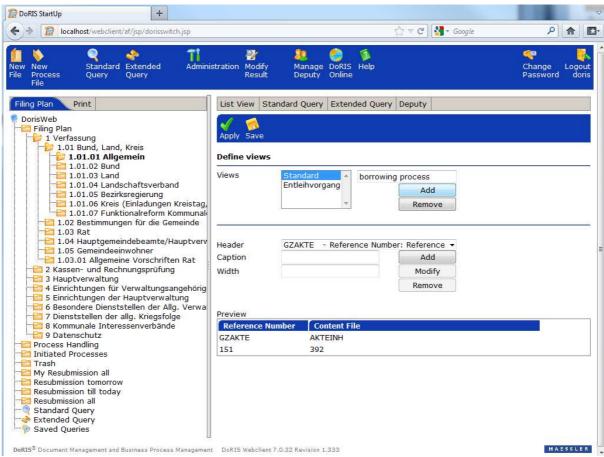

Adding views

### **Defining Views**

You have the option to add or remove classes to your view. Thereby you create an individual header of a table with the wanted information to an object of a folder of the database.

- ı.  $\,$  In the list view (right side of the main screen) open the configuration screen to "define views"  $\overline{f m}$ .
- 2. From the upper list, select any existing view to modify or a newly created view to define.
- 3. In the bottom section you define the columns: select the content of a column (Header) from the pull down menu, type in column heading (Caption), determine the Width of the column and add it Add to the table. The modifications are shown in the preview.

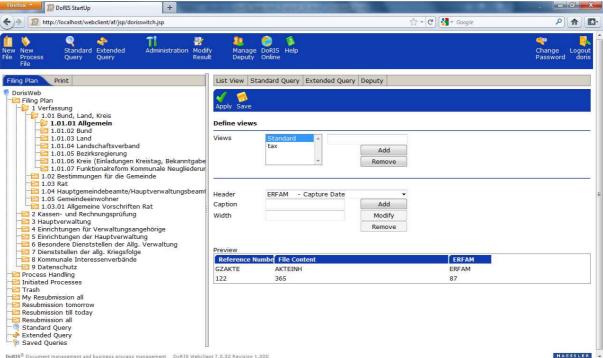

Configuration screen of list views

- 4. If you want to modify an existing column, mark it in the preview. The selected column is red-coloured and its values are shown in the appropriate fields.
- 5. Make your changes and apply Modify them.

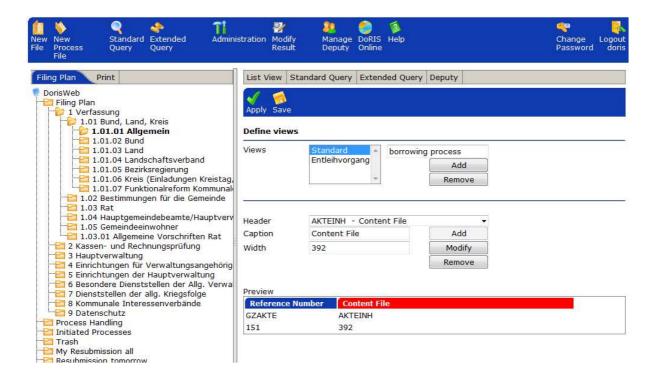

- 6. Save 🥦 your entries.
- 7. If applies, you can directly activate Apply the changed or new defined view.
- Before a modified or new defined view is effective you have to activate the appropriate view.

## **Activating Views**

- 1. In the list view right click on the head of table or beneath the table and select your view.
- 2. The activated view is marked  $\checkmark$  and the list of results is shown according to this selected view.

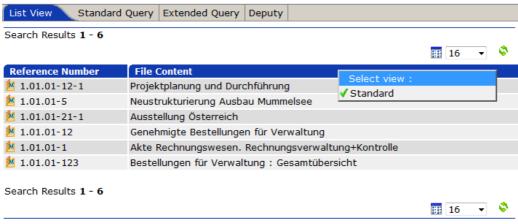

Activate views

## **Editing the List of Deputies**

You want to take a few days off, go on vacation, or are -hopefully not- sick... - so do not forget to install a deputy!

The access to DoRIS records is controlled by access rights. Thus, in case of absence, e.g. vacation or sickness, it is important to determine a deputy. For a designated period of time, the deputy has your access rights.

#### Please Note!

In case you are not an administrator, you can only follow up and edit your own deputies.

note

Sudden sickness or other cases may occur when you are not able to maintain your deputy-list properly. Therefore, maintaining of deputies should be the responsibility of the administrator. Depending on the prevailing needs, the administrator should have at least one permanent deputy by himself.

How to install deputies:

- 1. Choose tab "Deputy" in the right side of the main screen or "Manage Deputy" 4 in the toolbar.
- 2. Enter your name (or user-ID) in the field User first, the name (or user-ID) of your deputy in the field Deputy next.

Alternatively, you can search for your deputies' name in the user directory ......

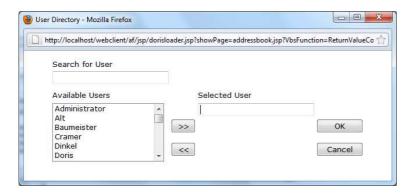

- 3. Enter the time-period of substitution in the fields From and To. In case of constant substitution just check the box Permanent.
- 4. If needed, you may add more deputies new line
- 5. Save your data 🤼

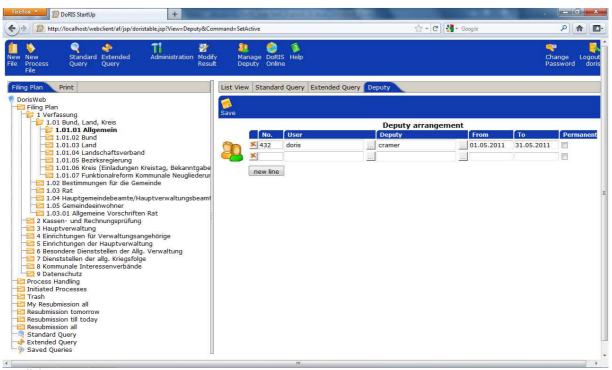

Install deputies

Do you need to withdraw an ongoing deputy?

- 1. Choose tab "Deputy" or "Manage Deputy" 3 in the toolbar.
- Find the appropriate deputy and delete the data in the fields From and To or delete the whole line
   In case of constant deputy, just un-check the box Permanent.
- 3. Save your data 🤼

# **Empty Trash**

If records are removed from trash, they are permanently deleted.

#### Please Note!

Deleting records from trash is controlled by access rights.

This is how you empty trash:

- 1. Mark Trash in the tree view of the database.
- 2. With right click you choose Empty Trash.

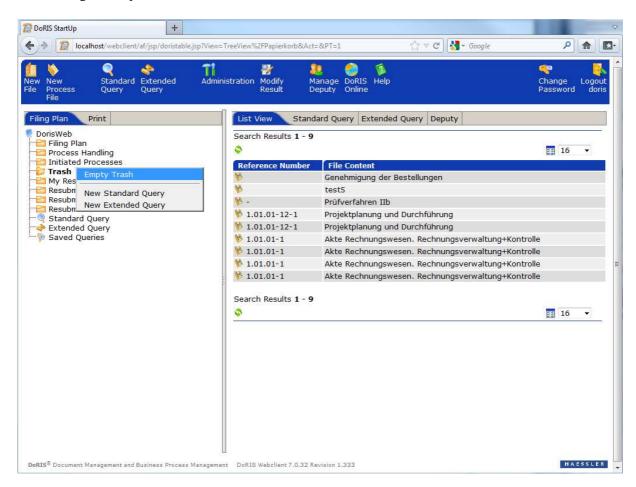

3. Now you have the option to delete all records or set a time limit for the date of deletion.

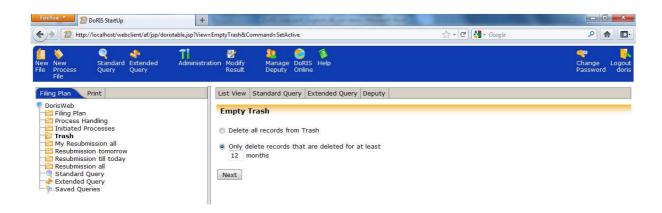

4. Afterwards you have to confirm the permanent deletion or you can still cancel the deletion.

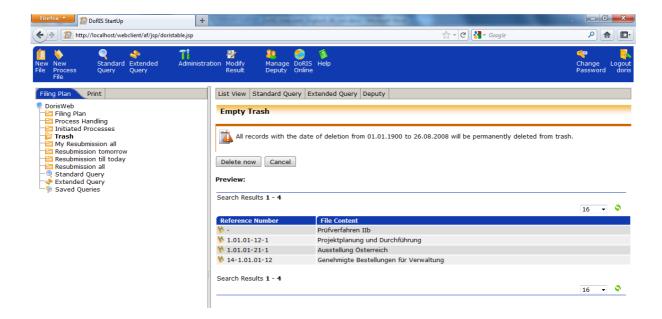

# **INDEX**

| Α                                           | Logical AND NOT                    |
|---------------------------------------------|------------------------------------|
| Activate views 146                          | logical operators 93               |
| Approximation sign 93                       | logical operators 84, 87           |
| Assistance 11                               | Logical Operators 93               |
| В                                           | Logical OR                         |
| Boolean Algebra 98                          | logical operators 93               |
| Brackets 95                                 | M                                  |
| button 13, 17, 39, 58                       | Managing Views of Folders 143      |
| С                                           | О                                  |
| category 91                                 | Order by                           |
| Choose                                      | sorting operator 97                |
| database 9                                  | P                                  |
| colon 91                                    | placeholder                        |
| Comparison Operators 94                     | queries 96                         |
| Configuration screen of list views 144      | Q                                  |
| D                                           | query                              |
| Defining and Editing Views 143              | table related query 95             |
| Defining Views 144                          | Query                              |
| Doris°                                      | Activate Queries 89                |
| query-syntax 91                             | Archive Queries 88                 |
| F                                           | Basic Term of Queries 91           |
| families of words 93                        | Delete Queries 90                  |
| G                                           | Edit Query 87                      |
| greater or same and less or same comparison | query-syntax 91                    |
| operators 94                                | Query-Templates 82                 |
| Greater than                                | R                                  |
| comparison operators 94                     | Result of Query                    |
| greater than and less than comparison       | List View 86                       |
| operators 94                                | S                                  |
| Greater than or equal to                    | Searching trough Tables 95         |
| comparison operators 94                     | semi-colon 91                      |
| Н                                           | Sorting 97                         |
| Help 11                                     | Start                              |
| hierarchical rules 92, 95                   | Client 9                           |
| I                                           | Symbol                             |
| icon 13, 17, 39, 58                         | comparison operators 94            |
| L                                           | logical operators 93               |
| Less than                                   | Т                                  |
| comparison operators 94                     | Tabs 18                            |
| Less than or equal to                       | terms with a thematic reference 93 |
| comparison operators 94                     | Typographic Conventions 8          |
| List View 14                                | <b>V</b>                           |
| Logical AND                                 | View of folder 143                 |
| logical operators 93                        | Vocabulary 83                      |
|                                             |                                    |

W

Webclient
Getting started 9

Wildcard 96 Word in query 91